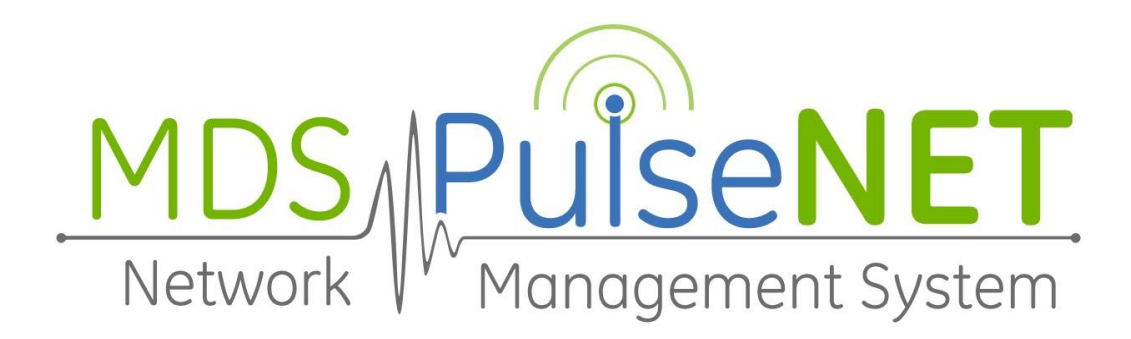

# GE PulseNET Enterprise and Standard **User Guide**

Version 5.6

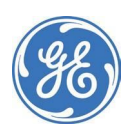

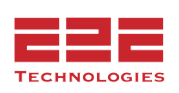

# **Table of Contents**

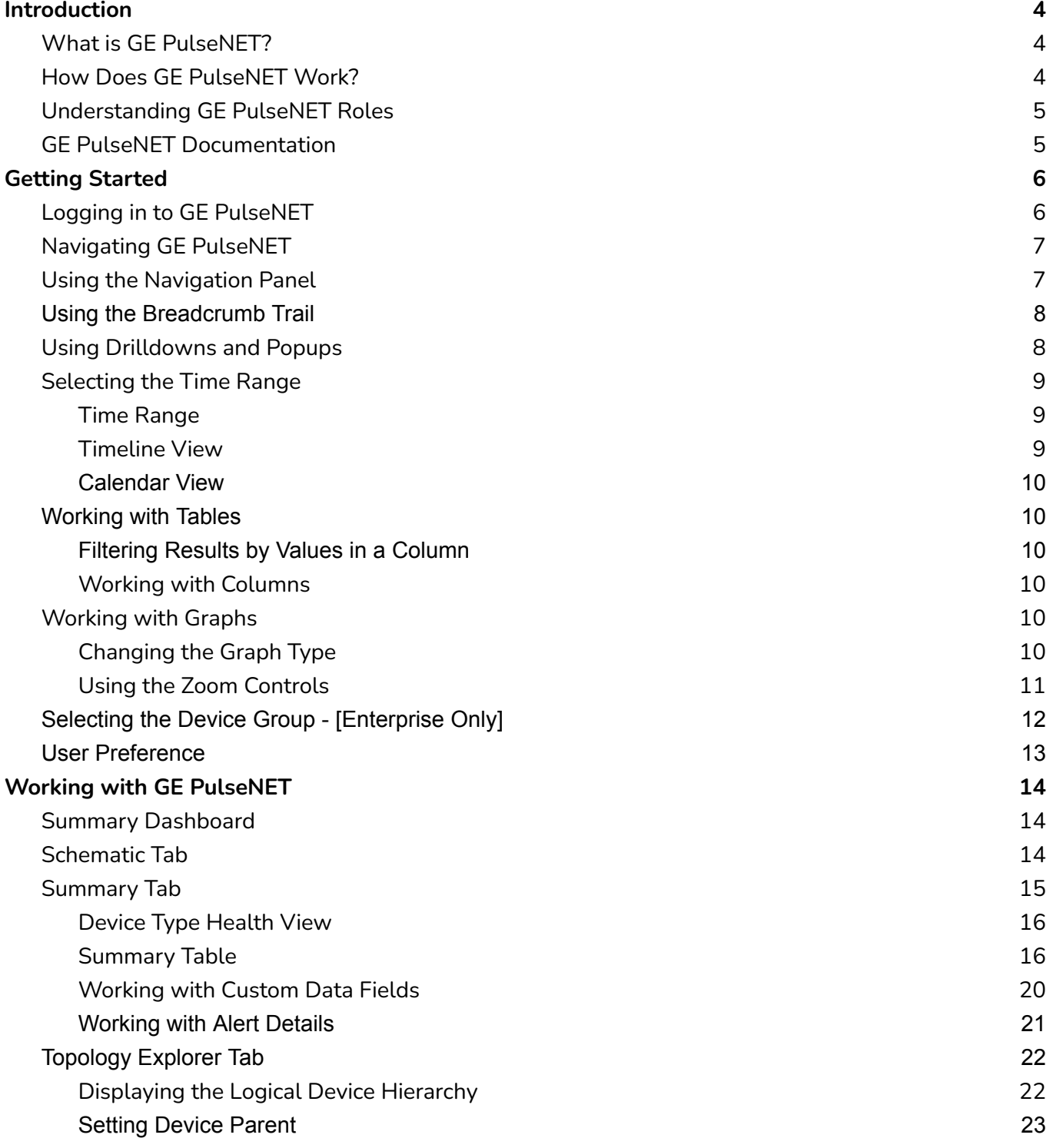

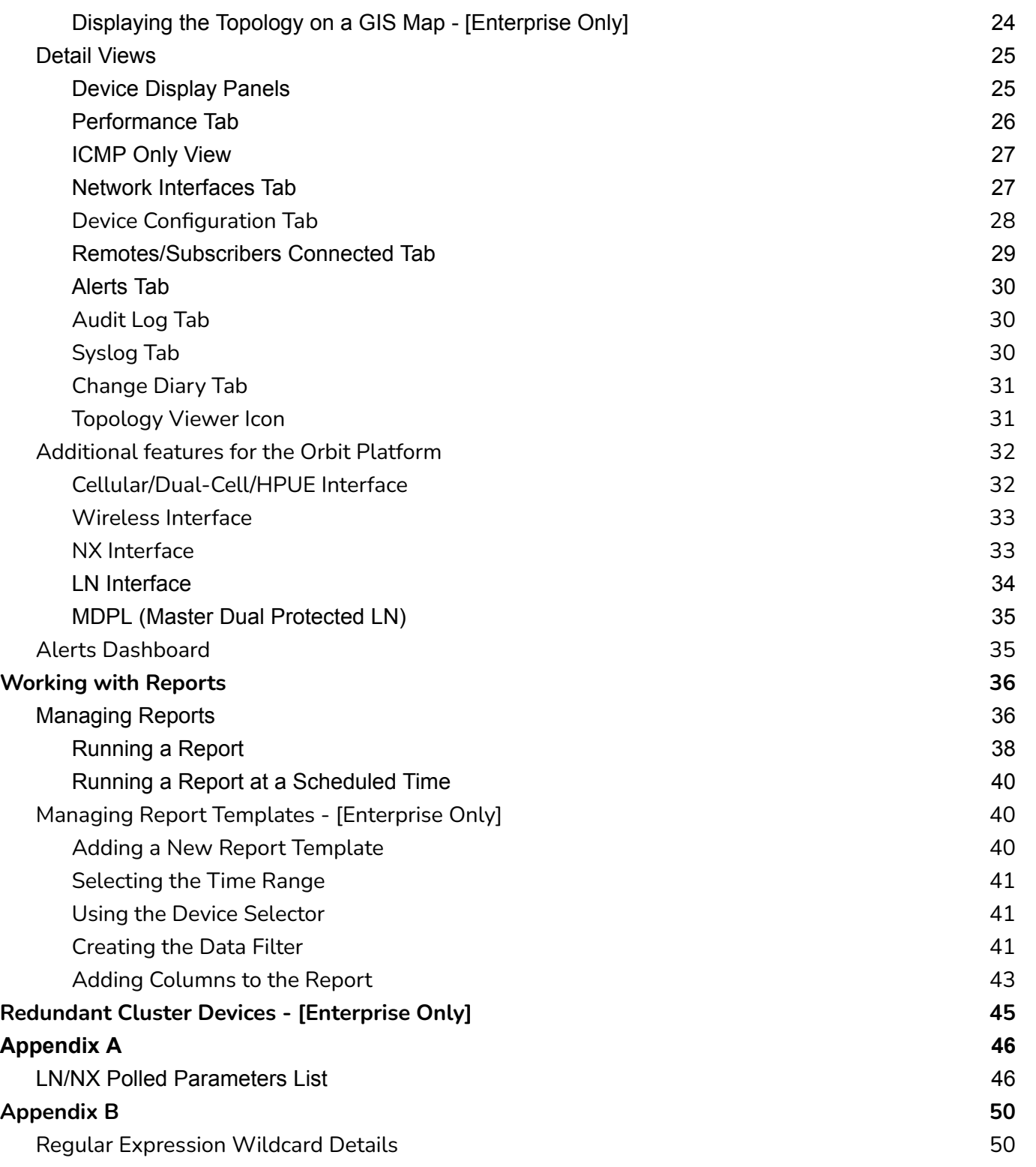

# <span id="page-3-0"></span>Introduction

This guide provides an overview of GE PulseNET operations—describing its purpose, explaining key concepts, and providing instructions for basic operations.

# <span id="page-3-1"></span>**What is GE PulseNET?**

GE PulseNET is a software application used for monitoring devices in Industrial Communications networks. Each device that GE PulseNET monitors serves a specific function in the network. These functions may include acting as a bridge, router, access point/base station, or remote/subscriber. The devices can be widely dispersed geographically and are able to operate with different bandwidths, depending on radio type and frequency. For additional information on specific Industrial Communications products, refer to the GE MDS website.

GE PulseNET Standard edition is intended for small-scale operations with a need to monitor up to 500 devices. GE PulseNET Enterprise edition is intended for large-scale operations with a need to monitor 25,000+ devices.

# <span id="page-3-2"></span>**How Does GE PulseNET Work?**

For GE PulseNET to be used to monitor devices, an administrator must first perform a few steps. The Administration Guide gives information on how to perform these tasks.

- 1. Acquire a license for the number of devices to be monitored
- 2. Perform discovery on the network to locate the supported devices to be monitored
- 3. Authorize the devices to be monitored

Authorizing a device will permanently link the device serial number to a GE PulseNET license. The maximum number of devices that can be authorized is limited by the monitoring capacity of the GE license. See "Working with Licenses" in the Administration Guide for more information.

After the devices are authorized for monitoring, GE PulseNET begins polling those devices for configuration, availability, and performance data.

As GE PulseNET monitors the devices, alerts may be raised if any of the devices are having problems. The thresholds that trigger those alerts are set by configuring GE PulseNET rules. Alerts may also be generated if the license is approaching its expiration date or if the GE PulseNET host server is filling its available disk space, for example. For more information, see "Rules and Notifications" in the Administration Guide.

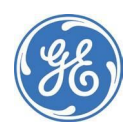

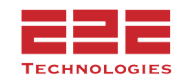

# <span id="page-4-0"></span>**Understanding GE PulseNET Roles**

There are two basic GE PulseNET roles.

**Operators** are responsible for tracking the status of the devices that the system is monitoring. Operators have access to a restricted set of dashboards. The User Guide explains the tasks that operators can accomplish.

**Administrators** control the overall functionality of the system and provide support for operators. Administrators have a number of responsibilities including creating users, requesting and installing licenses, requesting GE support, and managing system settings, schedules, and the sample frequency of data collection. The Administration Guide explains the specialized tasks that administrators can accomplish.

# <span id="page-4-1"></span>**GE PulseNET Documentation**

#### **Release Notes**

The Release Notes provide:

- A list of new and updated features
- Workarounds for any known issues
- Late-breaking news about the software

Consult this document first, because it may contain updates to information and procedures described in the other GE PulseNET documents.

#### **Installation Guide**

The Installation Guide includes:

- Installation prerequisites, system recommendations, and planning guidelines
- Instructions for installing and configuring GE PulseNET on all supported platforms

#### **User Guide**

The User Guide provides basic navigation and operation information that all users, especially those with the operator role, will need in order to effectively use GE PulseNET.

- An overview of GE PulseNET, describing its purpose, explaining key concepts, and providing instructions for basic navigation
- Basic navigation and dashboard overview
- Working with time ranges, charts, and tables
- Managing and monitoring devices, including device detail views
- Creating and scheduling reports and dealing with alerts

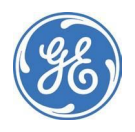

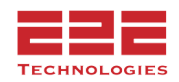

#### **Administration Guide**

The Administration Guide is intended to help those with the administrator role configure and manage the GE PulseNET system. This guide provides instructions on how to perform administrative tasks such as:

- Creating and managing users
- Requesting and installing licenses
- Configuring email settings and user access methods
- Creating report schedules and setting rule thresholds
- Setting the polling frequency for data collection
- Discovering and authorizing devices for monitoring
- Requesting GE support

# <span id="page-5-0"></span>Getting Started

This chapter provides instructions for logging in to GE PulseNET, describes the first dashboard seen, and how to navigate the GE PulseNET browser interface.

Perform these steps before following the instructions in this chapter:

- Obtain a GE PulseNET username and password from the Administrator
- Ensure the Web browser has JavaScript functionality enabled

# <span id="page-5-1"></span>**Logging in to GE PulseNET**

Before logging in, the GE PulseNET services must be running.

#### *To log in to GE PulseNET using a Web browser:*

- 1. Open a Web browser (for a list of supported browsers, see the Installation Guide).
- 2. Navigate to a URL with the following syntax: http://<hostname>:<port>/ where *<hostname>* is the name of the machine that has a running instance of GE PulseNET and *<port>* is the HTTP or HTTPS port specified during installation (the defaults are 8080 and 8443).

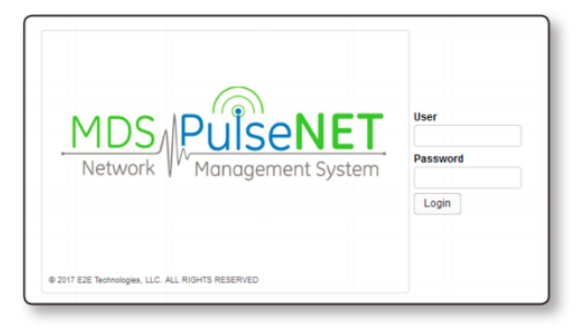

- 3. On the login screen that appears, enter the **Username** and **Password**.
- 4. Click **Login**.

Operator users are automatically taken to the Summary dashboard.

The appearance of GE PulseNET and the dashboards available will vary depending on the role and permissions assigned. Administrators can access all menus, while Operators have access to a restricted set of dashboards, based on the permissions they have been granted.

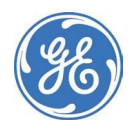

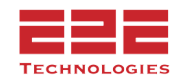

#### *Screen Resolution:*

The minimum supported resolution for PulseNET is 1024 x 768. Any resolution lower than this will cause the page to not display correctly. If this message appears while on a higher resolution please increase the size of the browser.

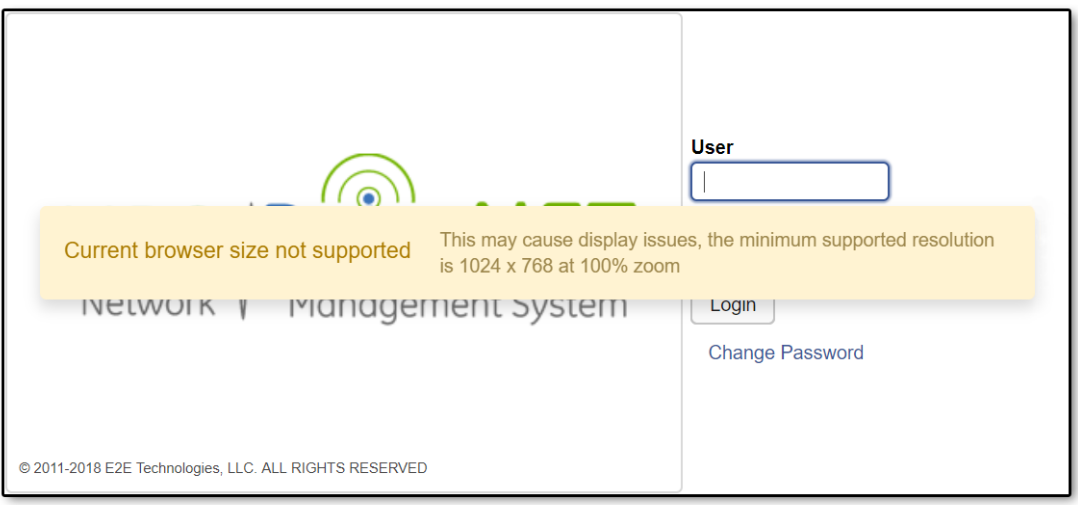

# <span id="page-6-0"></span>**Navigating GE PulseNET**

This section describes basic GE PulseNET navigation. GE PulseNET is designed to display dynamic data that is updated regularly. For this reason, we recommend avoiding the browser navigation buttons, because this may display cached views or result in an error message. Use the links in the Navigation Panel and main display or the breadcrumb trail instead.

# <span id="page-6-1"></span>**Using the Navigation Panel**

Use the **Navigation Panel** at the upper left edge of the display to move between dashboards. This panel lists the dashboards that are available based on the assigned  $\equiv$  role. The icon will hide the navigation panel when it is not needed. Click on a dashboard (such as **Documentation**) to bring it up in the display area.

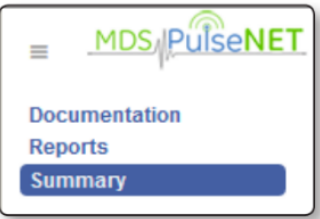

In this software release, GE PulseNET does not remember the state of the panel between logins, so if the panel is hidden when logging out,

it will reappear on the next login. Session persistence is a feature planned for a future GE PulseNET release.

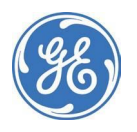

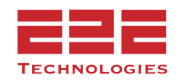

# <span id="page-7-0"></span>**Using the Breadcrumb Trail**

#### E Summary > Device Details

The name of the current dashboard is displayed in bold at the top of the dashboard, at the end of a path called the breadcrumb trail. When moving directly from one dashboard to another, the names of the previous dashboards are displayed in order.

Use the links in the breadcrumb trail to return to previously viewed dashboards in a workflow or series of drilldowns, rather than using the browser's back button.

### <span id="page-7-1"></span>**Using Drilldowns and Popups**

Use the graphic and text links in views to drill down to additional details that can help diagnose problems. Depending on the link, it will either drill down to a different dashboard or to a smaller view called a popup that hovers above the dashboard currently being viewed.

Drill down is possible from many different parts of a view, including the names of monitored components, the links in a popup, and items like charts, tables, and icons.

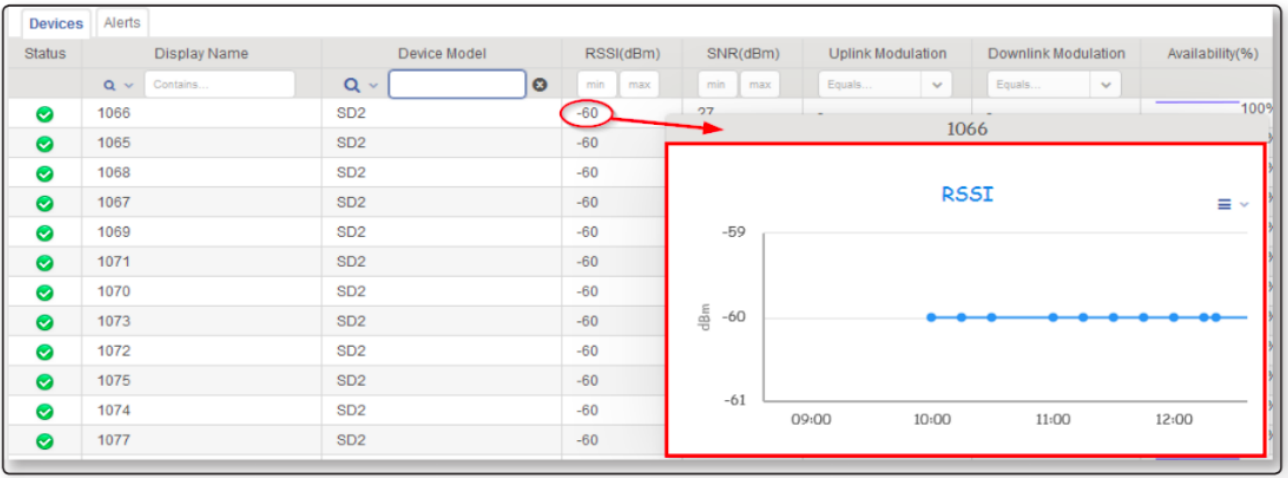

The example above shows a popup graph when hovering over the RSSI metric for a device. Clicking on the **RSSI metric** will cause the popup to become a separate window that remains on the display even when the cursor is moved away from that metric.

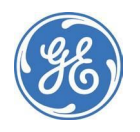

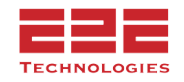

#### <span id="page-8-0"></span>**Selecting the Time Range**

GE PulseNET controls the time range displayed using a special scrollbar-like control that is sometimes called a "zonar". The time range is available on most dashboards and views.

Dec 07, 2017 (Thu) 07:55 AM - 11:55 AM 4 hours +

#### <span id="page-8-1"></span>**Time Range**

The time range in the upper right corner of a dashboard indicates the current time period for all the views on the page. The default setting is the last 4 hours. Changing the time range in a dashboard typically affects the range of data points that are displayed on the dashboard. Click the time range to access the Timeline and Calendar options, which will allow for specifying a new time range.

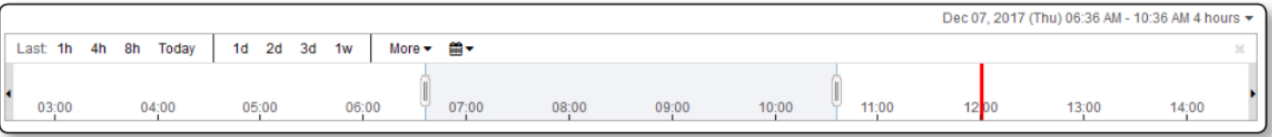

#### <span id="page-8-2"></span>**Timeline View**

With the Timeline view open, the red vertical line indicates the current time on the timeline. If for some reason the red line is not current, close the timeline view and re- open it to sync the red line with the current time.

Click inside the adjustable scrollbar (dark gray area) to drag it to the left or the right. The start and end times of the range will change, but the total interval it spans stays the same. Increase or decrease the size of the time interval in the scrollbar by clicking and dragging the controls on each side of the scrollbar. When adjusting the scrollbar, a popup will display the new time range.

Change the time range by clicking on any of the preset intervals highlighted in yellow. Selecting a preset interval will automatically adjust the timeline as well as the scrollbar time range.

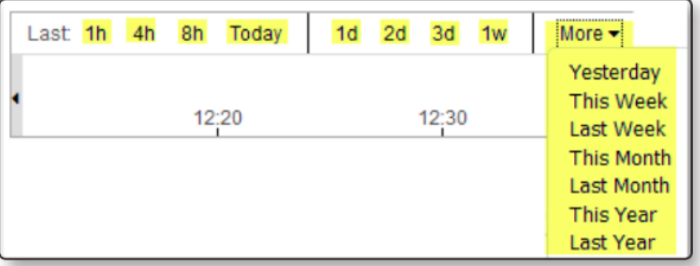

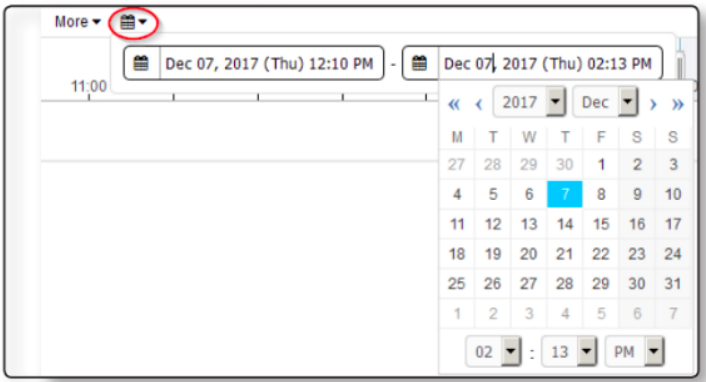

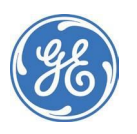

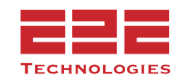

#### <span id="page-9-0"></span>**Calendar View**

Select a time range from a calendar by clicking the  $\frac{1}{17}$  calendar icon and specifying the date and time required as beginning and ending points. The timeline and scrollbar will automatically adjust to include the selected points in time.

### <span id="page-9-1"></span>**Working with Tables**

It is possible to sort, filter, and search the data in a table if these functions are enabled on the table. If a table is sortable, change how the data is sorted by clicking any column heading. A down arrow icon indicates descending order, while an up arrow icon indicates ascending order.

#### <span id="page-9-2"></span>**Filtering Results by Values in a Column**

Search fields are provided for each column at the top of every tabular display. Use these fields to search for any value, and the tabular display will be filtered to show only those rows that match the value entered. See the Appendix for a list of valid regular expressions.

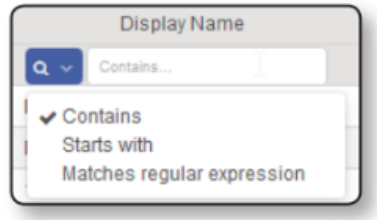

#### <span id="page-9-3"></span>**Working with Columns**

To enable and disable columns that will be displayed in the table, click the  $\equiv \checkmark$ Customizer icon at the upper right corner of the table and select Show Columns.

Select the column to add or remove from Summary. Drag to reorder.

*To export the table:*

- 1. At the top right of the table, click the  $\equiv \checkmark$  Collapsed Menu icon.
- 2. In the popup that appears, select **Export**. Choose the file type to export, PDF or CSV.

# <span id="page-9-4"></span>**Working with Graphs**

Change a graph from one type to another to view the displayed information in a different format, and zoom into data points for a more granular view.

#### <span id="page-9-5"></span>**Changing the Graph Type**

*To change the graph type:*

- 1. At the top right of the graph, click the  $\equiv \checkmark$  Customizer icon.
- 2. In the popup that appears, select a different graph type. The graph automatically changes to display the selected graph type.

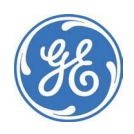

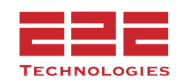

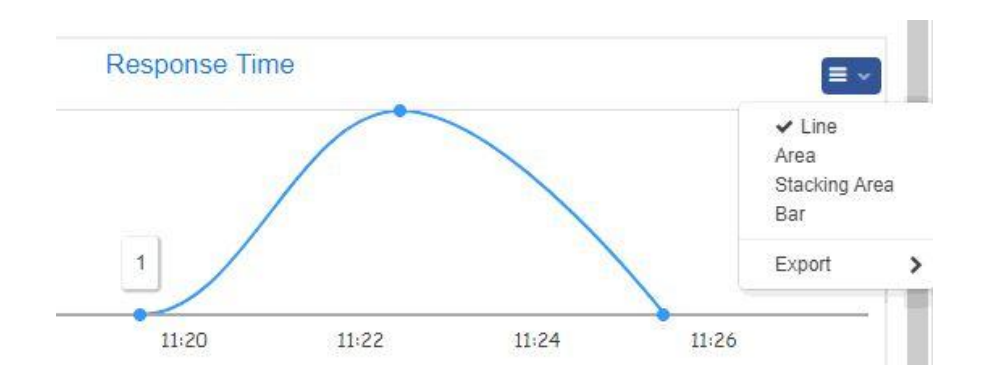

*To export the graph:*

- 3. At the top right of the graph, click the  $\equiv \bullet$  Customizer icon.
- 4. In the popup that appears, select **Export**. Choose the file type to export, PDF or CSV.

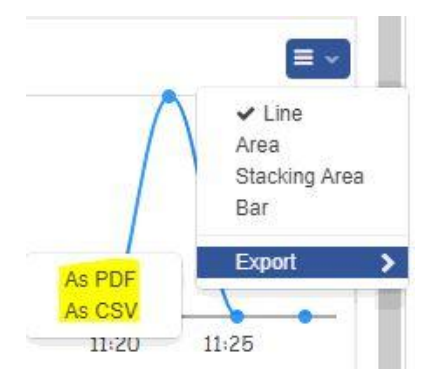

# <span id="page-10-0"></span>**Using the Zoom Controls**

*To zoom to a particular area of a graph:*

- 1. Position the mouse cursor inside the X/Y axis of the graph. Click and drag the shaded area across the graph to the end of the area that will be enlarged.
- 2. The graph will be redrawn displaying only the data points in the area selected.

It is possible to zoom into graph data multiple times if needed.

*To return to the previous zoom level:*

1. If a graph has been zoomed into several times, return to the previous zoom level by clicking the

**P** Previous Zoom icon at the top left of the graph.

2. The graph returns to the previous setting. This option is only available after zooming at least once.

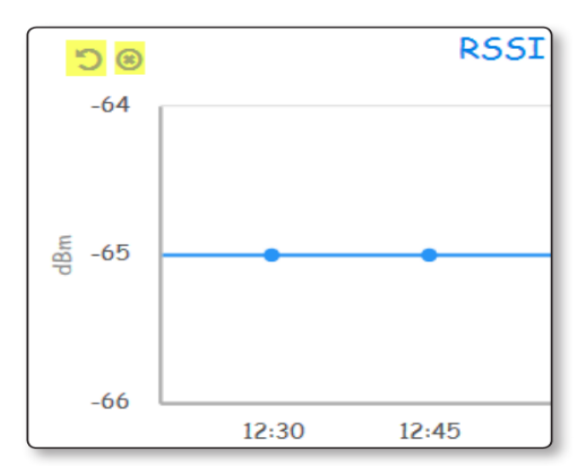

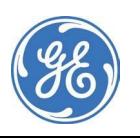

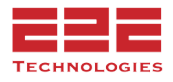

*To restore a graph after zooming:*

- 1. At the top left of the graph, click the  $\bullet$  Reset Zoom icon.
- 2. The graph returns to its original settings. This option is only available after zooming at least once.

# <span id="page-11-0"></span>**Selecting the Device Group - [Enterprise Only]**

Devices shown in the Summary dashboard can be selected either using a Device Group or a Device Filter. For more information about defining device groups or filters, see the **GE PulseNET Administration Guide**.

The number of device groups or filters is shown in the lower right corner of the dropdown menu, and once a device group has been chosen it will list which devices are part of that group by clicking the  $\mathcal{F}$  green running man icon at the right of the selection field.

When a device group or filter has been chosen, the Summary dashboard will include only the devices which match the selected filter.

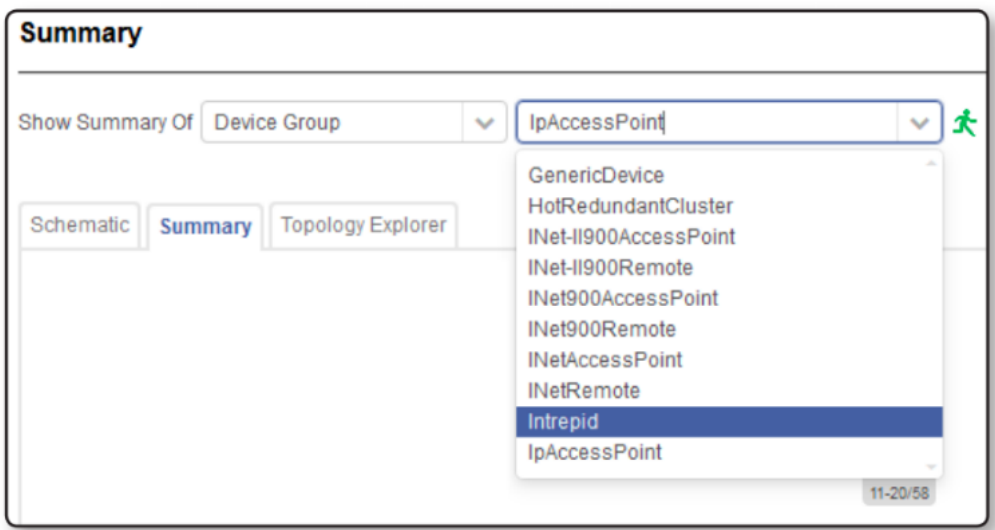

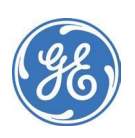

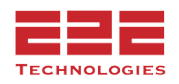

# <span id="page-12-0"></span>**User Preference**

The User Preference menu is accessible from the user dropdown in the top-right corner. It allows for the modification of user-specific settings such as password change, desired system units for temperature and measurements, and how the time range zonar will be set on login.

 $\theta$   $\sim$  admin |  $\bullet$ 

Sign Out

User Preference

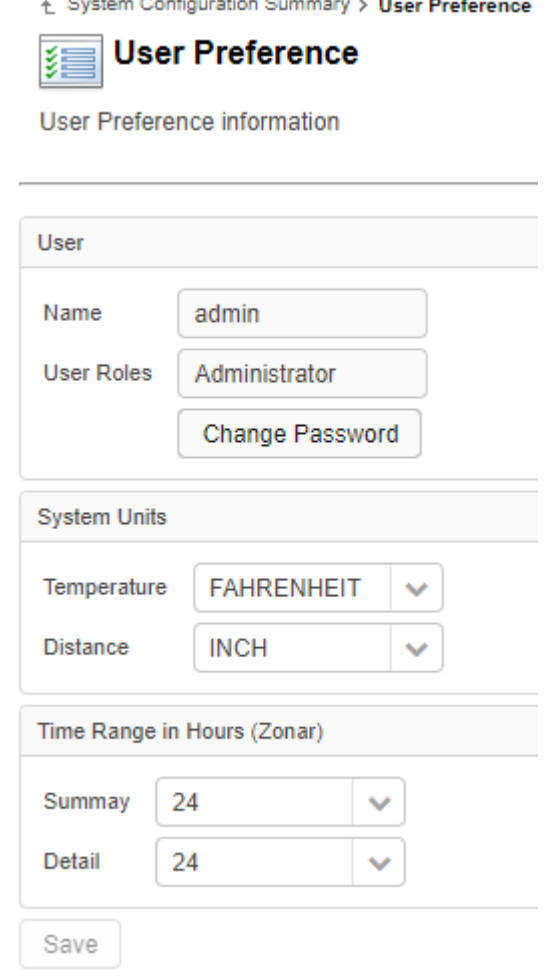

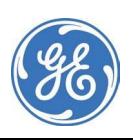

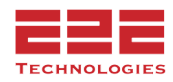

# <span id="page-13-0"></span>Working with GE PulseNET

The GE PulseNET monitoring dashboards display data collected from the monitored environment and allow viewing of this data in various formats and levels of detail. This chapter describes the GE PulseNET monitoring dashboards and workflows.

# <span id="page-13-1"></span>**Summary Dashboard**

As an Operator, the first dashboard seen when logging in to the system is the Summary dashboard. The Summary dashboard automatically refreshes every three minutes.

The Summary dashboard has three tabs: the Schematic Tab, the Summary Tab, and the Topology Explorer Tab.

# <span id="page-13-2"></span>**Schematic Tab**

The Schematic tab displays a block diagram of the industrial communications infrastructure. It presents a snapshot of the state of all the devices in the network, and the square tiles represent the position that specific devices hold in the communication path.

The network devices are typically connected to various applications that receive and process data, and this is represented by the Applications on the left side of the Schematic tab.

GE PulseNET can identify device roles that include collection points, remote or subscriber devices, access points or base stations, backhaul devices, and other LAN devices. Snap- shots for specific device types are only displayed if the network includes devices of those types.

The snapshot views on the Schematic tab provide information about the state of all of the devices of a particular type. The percentage value on each snapshot indicates the average availability of all monitored devices of that type during the currently configured time range.

In the center of each snapshot, under the heading, is a count that indicates the number of devices of that type. Clicking the label or the Device icon on the left side of the snapshot will open the Summary tab and display information about all devices of that type.

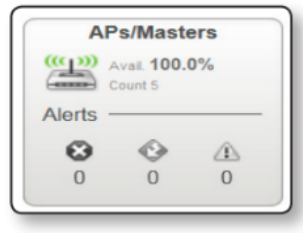

Toward the bottom of each snapshot, there are three Alert  $\bigcirc$  fatal,  $\bigcirc$  critical, and  $\bigcirc$ warning. Below each is the number of alerts of that severity that exists in the device group. Clicking an Alert icon or number will open the Summary tab and display information about the type of alert.

In addition, there is a GE PulseNET Host tile in the lower left corner of the Schematic display. This tile shows a performance snapshot of the GE PulseNET machine itself. Click the label or icon to drill into the machine Performance Summary dashboard.

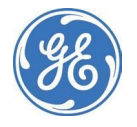

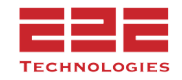

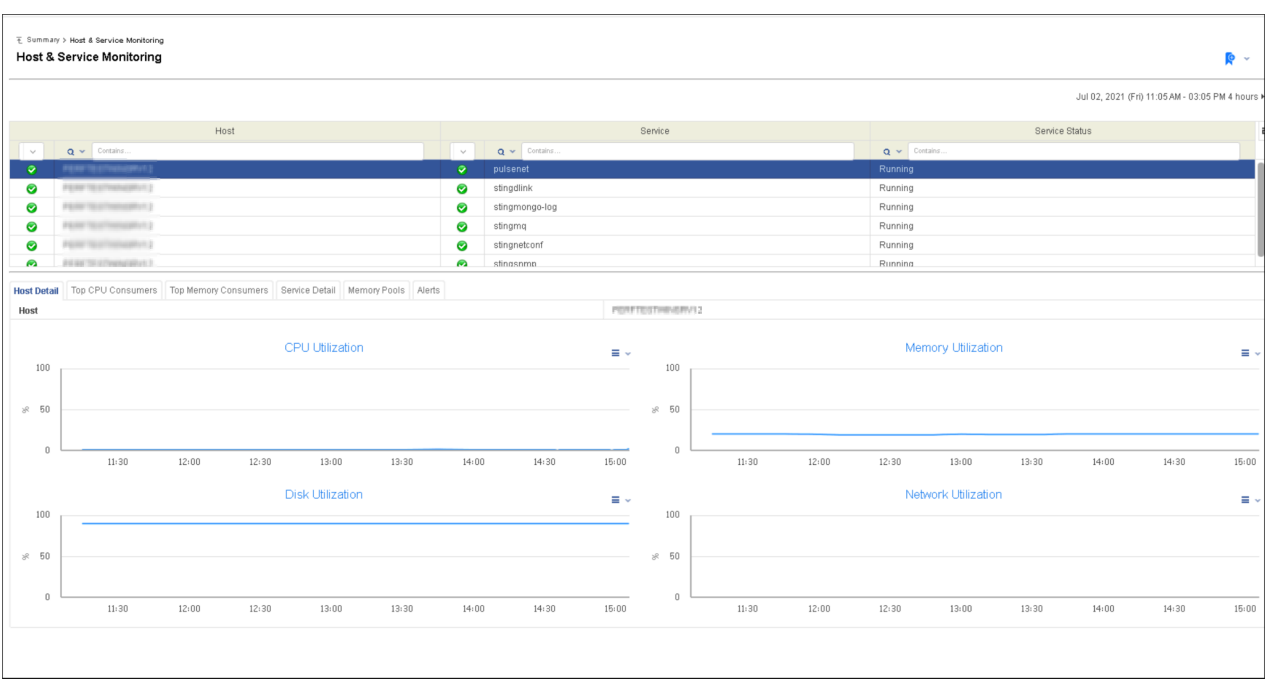

The Performance Summary dashboard displays a historical view of the system resources being used on the GE PulseNET server. This can be especially useful for troubleshooting issues with application, operating system, or hardware performance.

# <span id="page-14-0"></span>**Summary Tab**

Click the **Summary** tab to open this view. The Summary display has two sections: the Device Type Health View at the top and the Summary Table at the bottom. Click the Device Type icon on the left or the title of the snapshot to navigate to the Summary tab from any of the device snapshots on the Schematic tab of the Summary dashboard.

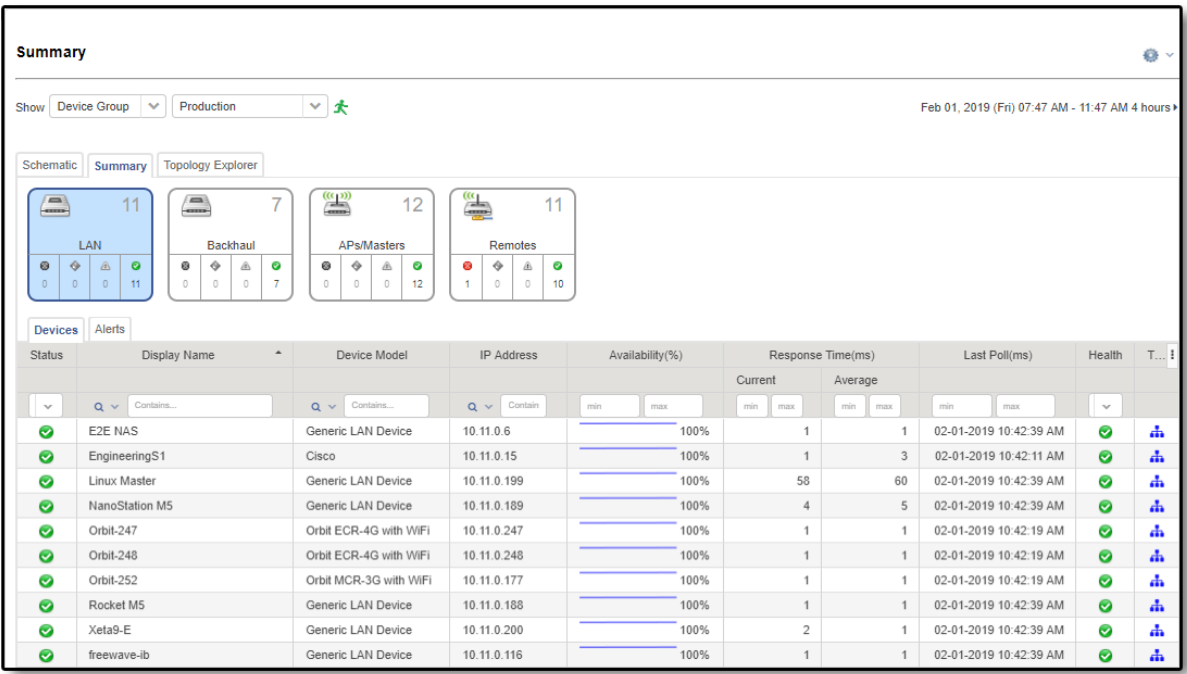

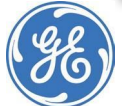

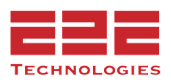

#### <span id="page-15-0"></span>**Device Type Health View**

The Device Type Health view is located toward the top of the Summary tab. This view provides a tile for each kind of device in the communication path. Certain tiles are only displayed if those types of devices exist in the network.

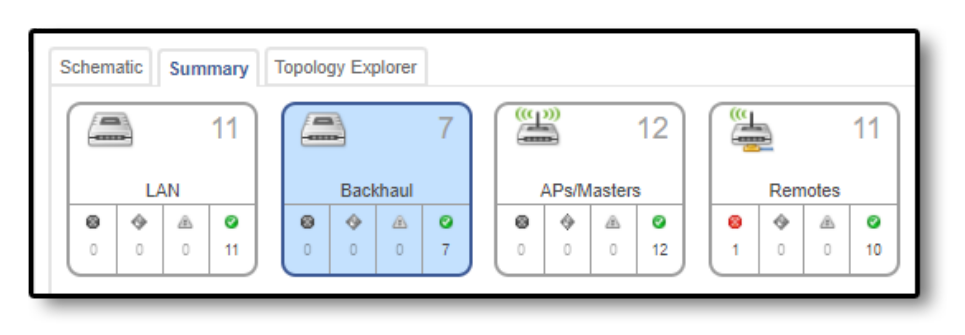

#### Each tile summarizes the

health information for the corresponding device type. Click the device icon at the upper left of a tile or the total number of devices at the upper-right of a tile to view a list of all the corresponding devices in the selected device group. For example, click the AP/Masters icon to see information on each of the access point or master radios. The list is displayed in the Summary Table in the bottom half of the tab.

Toward the bottom of each tile, there are four Device Health  $\bullet$  fatal,  $\bullet$  critical,  $\bullet$  warning, and  $\bullet$  normal. Below each icon is the number of devices in that state of health for the corresponding device type. Click a Device Health icon to view a list of the devices with that

state of health in the Summary Table. For example, click the  $\bigoplus$  warning icon under Remotes/Subscribers to show the remote devices with this health level. This can aid in troubleshooting those specific devices.

#### <span id="page-15-1"></span>**Summary Table**

The Summary Table is located toward the bottom of the Summary screen. The Summary Table has two tabs: the Devices tab and the Alerts tab.

#### **Devices Tab**

The Devices tab displays a list of devices and provides configuration information, such as the name, location, and IP address, along with some additional metrics of interest.

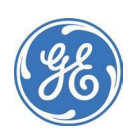

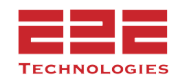

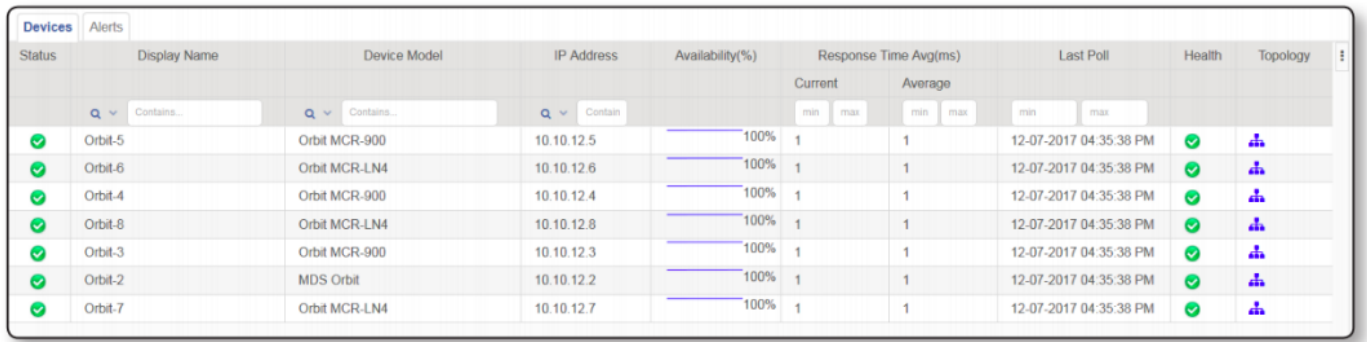

The Devices tab refreshes automatically every three minutes.

Click any text item in the first few columns to navigate to the Detail view for that device. For more information, see **Detail [Views](#page-24-0)**.

#### **Status Column**

The Status column on the far left shows the current alert status for the device. The status icons (including  $\bigcirc$  fatal,  $\bigcirc$  critical,  $\bigcirc$  warning, or  $\bigcirc$  normal) represents the current health of the device. They indicate any outstanding, active or uncleared alerts.

#### **Availability Column**

The Availability column is an image indicating the trend of the availability over the current time period (default is 4 hours) and NOT a graph of data points. The percentage indicates the current availability of the device, i.e. 100% indicates the device is up whereas a 0% indicates the device is down. The trending graph is not an actual graph but an indicator of the trend. For example, it can indicate that the device has been available but is currently unavailable. Or the device was unavailable but is now available. Another indication can be the device was unavailable for a period of time but has returned to being available. **To view the actual data points over the time period, hover over the image or click the image**.

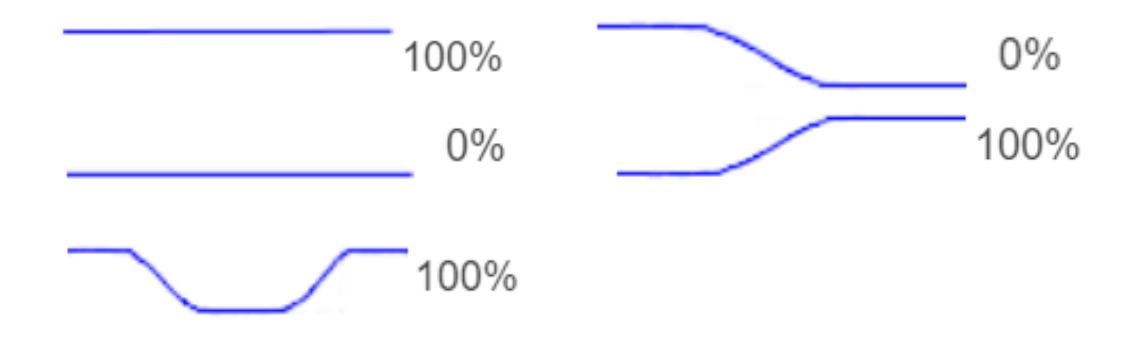

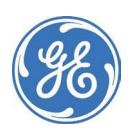

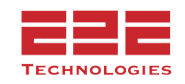

#### **Last Poll Column**

The Last Poll column shows the last time GE PulseNET attempted a configuration or performance collection for the device. Hover over or click any metric value to see a graph that plots the selected metric across the time range selected.

### **Response Time Avg(ms) Column**

For Dlink master devices, the Current and Average Remotes Count values represent the total current and average number of devices that are downstream from the master, whether connected directly or indirectly. For SNMP access points, the Current and Average Remotes Count values represent the current and average number of devices that are directly associated to that access point.

When GE PulseNET is monitoring Dlink devices passively, Response Time is not collected.

# **Health Column**

The Health Column on the far right shows the historical alert status of the device,

including but not limited to the current status. The alert icons (including  $\bullet$  fatal,

 $\bullet$  critical,  $\bullet$  warning, or  $\bullet$  normal) represent the most severe historical health status of the device over the current time period. By hovering or clicking on the icon, the health history is displayed in graphical form showing the time range currently being viewed (the default period is 4 hours).

Clicking on the individual Health History icon will open a dialog box that will display the outstanding alerts for that device. From this dialog box, acknowledge and clear the alerts. For information about acknowledging and clearing alerts, see **[Working](#page-20-0) with Alert [Details](#page-20-0)**.

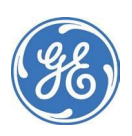

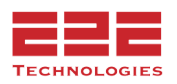

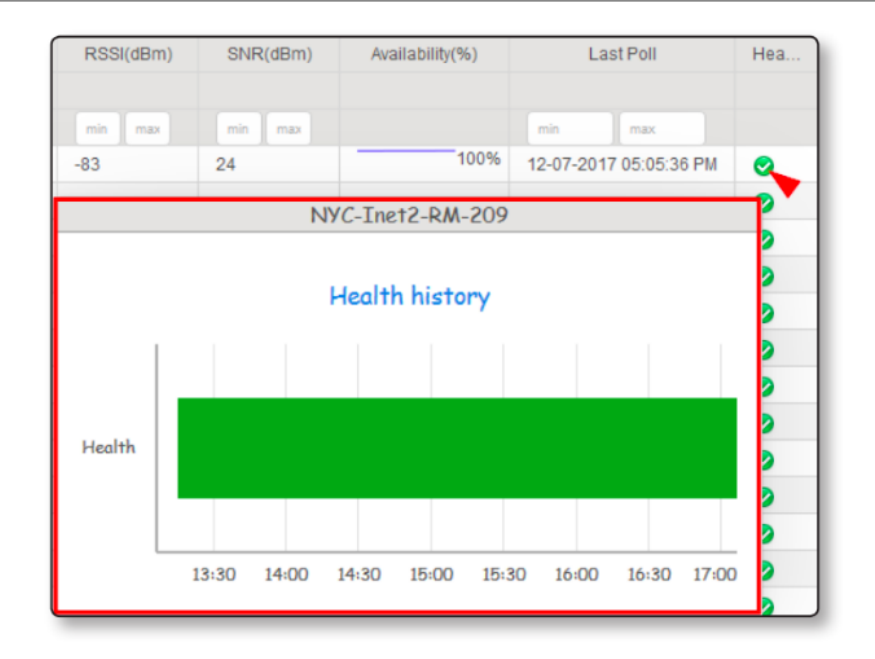

#### **Topology Column**

The last column in each row is a link to the Topology Viewer. For more information, see **[Topology](#page-30-1) Viewer Icon**.

#### **Alerts Tab**

The Alerts tab lists outstanding alerts for the currently displayed device type or a specific device in a workflow. For example, clicking a Warning health icon on the Access Points tile will list all outstanding Warning-level alerts for the access points that are being monitored.

For each alert in the list, the Alerts display provides the following information:

- An Alert icon that represents the severity  $\bullet$  fatal,  $\bullet$  critical,  $\bullet$  warning) of the alert
- The name of the device for which the alert was raised
- The time at which the alert was raised
- Whether the alert has been acknowledged
- Whether the alert has been cleared, and if so, the time it was cleared
- The alert message

On the Alerts tab, select one or more alerts in the table and either Acknowledge or Clear them.

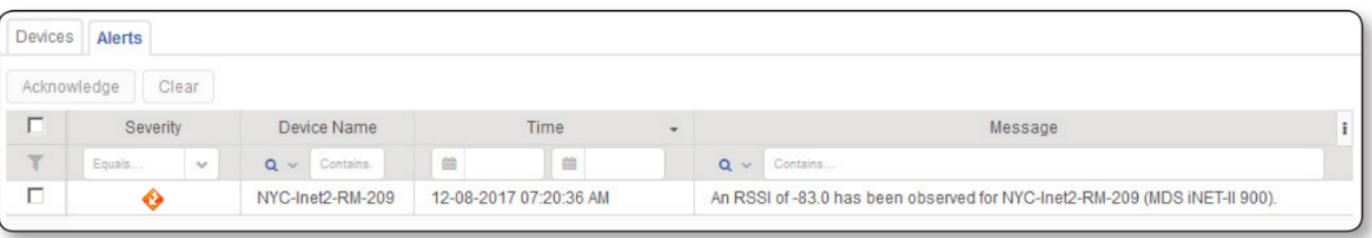

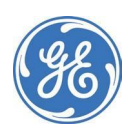

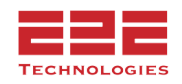

Click any value in an alert row to open the Alert details dialog box. For more information, see the **Working with Alert Details** section below.

For an overview of all device and host alerts, visit the **Alerts Management Dashboard** from the left-side main navigation menu. For more information about the Alerts Management Dashboard, see **Alerts [Dashboard](#page-34-1)**.

#### <span id="page-19-0"></span>**Working with Custom Data Fields**

GE PulseNET allows Admins to create custom data fields for devices that can be viewed, filtered, and sorted on the **Device Summary** page. For more information about creating Custom Data Fields, see the **Custom Data Configuration** section of the Admin Guide.

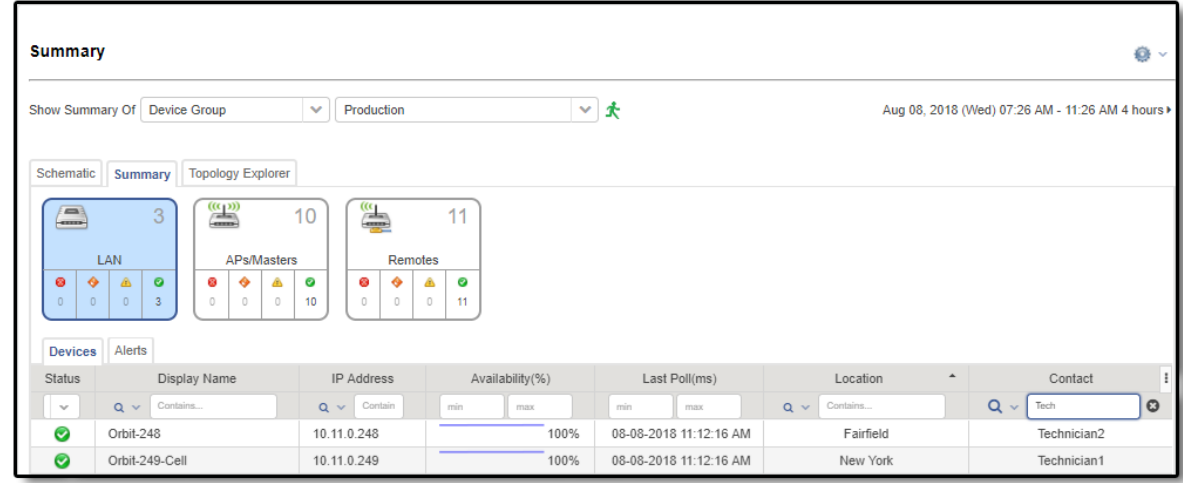

#### *To Sort and Filter Custom Data Fields:*

- 1. Navigate to the **Summary** page.
- 2. Ensure that the desired Custom Data Fields are selected for display in the column selector.
- 3. To sort and reverse sort the contents of the custom data field column, click on the column header.
- 4. To filter the contents of the custom data field column, type search criteria into the filter field located in the column header.

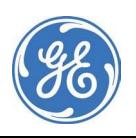

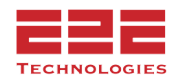

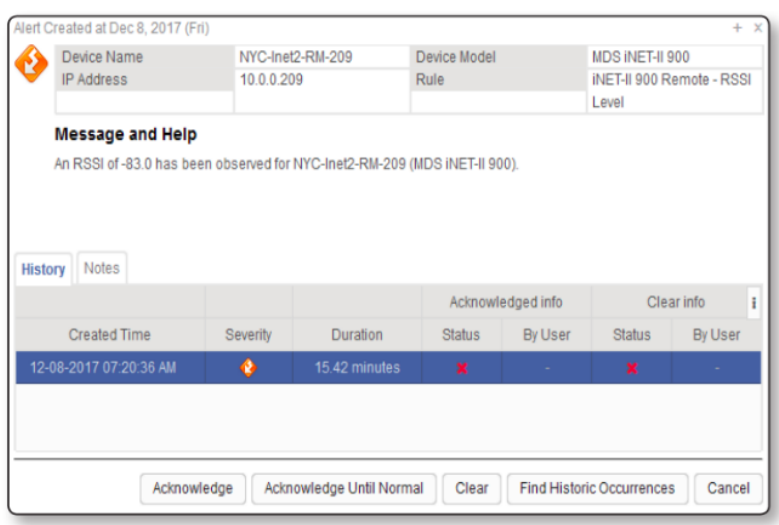

#### <span id="page-20-0"></span>**Working with Alert Details**

In the Alert details dialog box, the following actions can be performed:

- *Acknowledge* Once an alert has been acknowledged, the By User column shows the GE PulseNET user who acknowledged the alert. If an acknowledged alert fires again at a later time (usually because the condition has occurred again), the Acknowledged Info column will show that the new condition is unacknowledged.
- *Acknowledge Until Normal* This option is available for alerts that have not yet been cleared. The alert and all consecutive alerts fired by the same rule on the same object are acknowledged until the first alert fired after the alert source returns to a normal state. Select the alert and then click Acknowledge Until Normal. *Acknowledged Until Normal* and the related user name will appear in the Acknowledged Info column.
- *Clear* In most cases, each alert is cleared automatically when the condition that triggered it is resolved. For example, an alert fires when a metric for a monitored device exceeds a certain threshold. If the metric value returns to within normal range, the original alert is cleared automatically. If the alert condition occurs again, the alert reappears.
- Only clear alerts when they do not clear themselves. Clear an alert by clicking the Clear button. If the alerts list is set to show only current alerts, the cleared alerts are filtered from the list. If the list is filtered to show cleared alerts too, then cleared alerts will also appear with a green checkmark icon.
- *Find Historical Occurrences* Click Find Historical Occurrences to open the Alert Historic Occurrences view. This view displays the historical occurrences of an alert, starting from the beginning of the current time range. Use << Get More and Get More >> to scroll through more historical occurrences. (If there are 15 or fewer historical occurrences, Get More links are not provided.)
- *Cancel* Click Cancel to close the Alert Details dialog box.

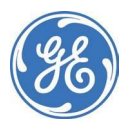

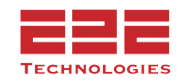

# <span id="page-21-0"></span>**Topology Explorer Tab**

The Topology Explorer is a way to represent a logical hierarchy of connected devices.

#### <span id="page-21-1"></span>**Displaying the Logical Device Hierarchy**

- 1. From the Summary dashboard, click the **Topology Explorer** tab.
- 2. Click **Select Devices**.
- 3. In the Selection dialog box that appears, select one or more devices from the list.
- 4. Click **Map**.

The devices and any associated downstream devices are displayed in a tree view.

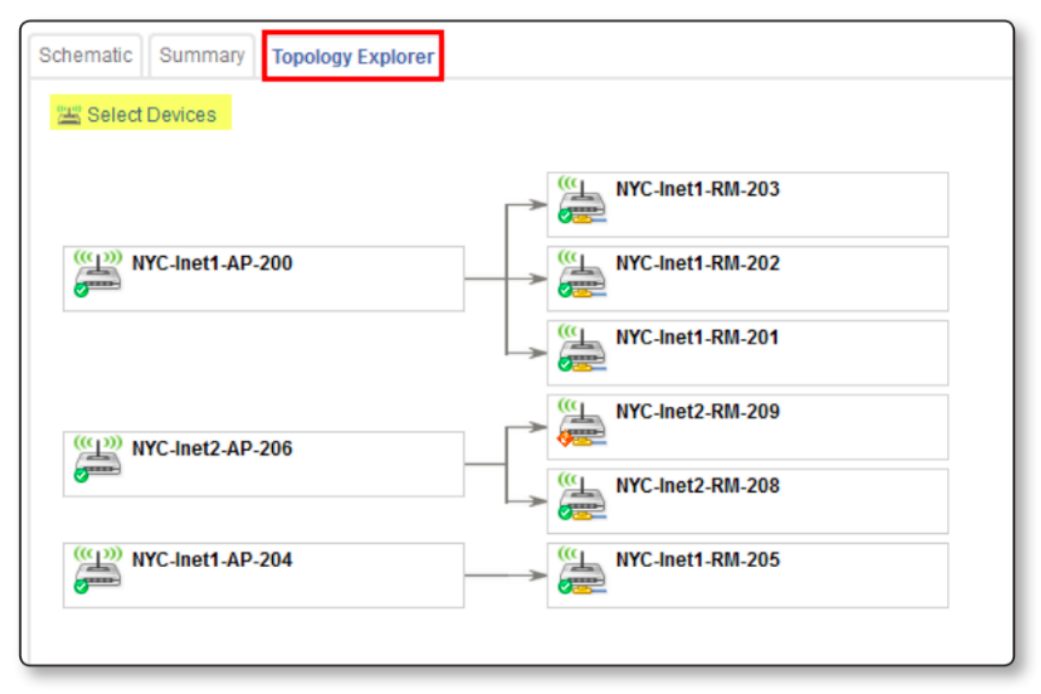

The Navigator display control in the upper right corner allows the user to select how many hierarchical levels of connected devices are seen in the tree.

Alternate between the Minimized and Normal zoom levels using the Zoom Level controls at the top right of the tree view. The Minimized view only shows each device's name and type icon, while the Normal view includes information on the device's current availability. The more devices selected, the larger the mini-map to view all selected devices becomes. Click within the mini-map and drag the shaded rectangle to pan around the topology diagram.

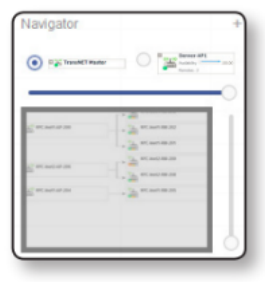

Hover the cursor over a device to view its configuration details. Click a device to navigate to its Detail view. For more information, see **Detail [Views](#page-24-0)** below.

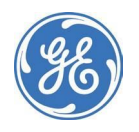

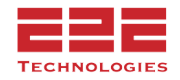

#### <span id="page-22-0"></span>**Setting Device Parent**

Any device can be added as a parent device. This allows manual control over topology and connected remotes.

- 1. On the Device Detail display for any device, click the **Gear** icon near the top right corner and select **Set Parent.**
- А. - in  $\bullet$   $\sim$ Trigger Config Collection Trigger Performance Collection Create Redundant Cluster Move to Staging Enter Maintenance Set Parent Decommission
- 2. In the **Device Selector** window, select the parent device for the current device.

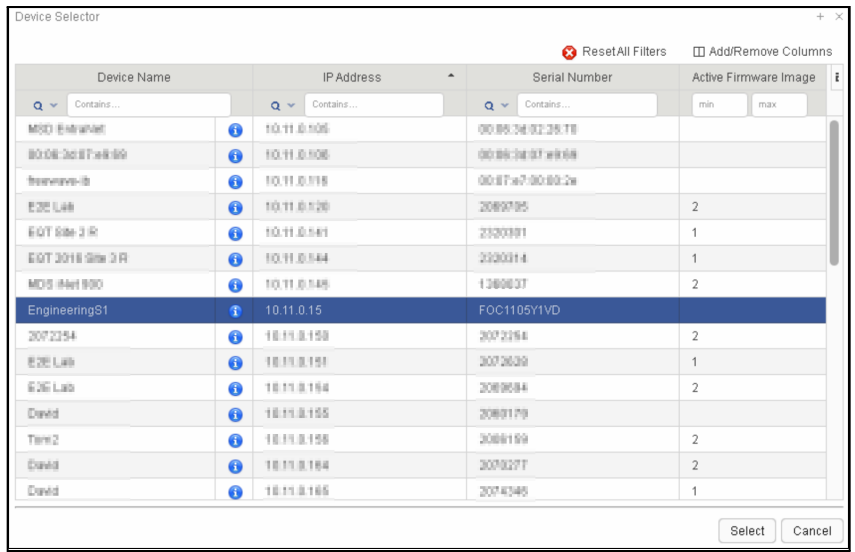

3. Once the device is set as the parent, it will be shown in the connected remotes tab and the Topology View. The link will have a dotted line and the endpoint will be purple.

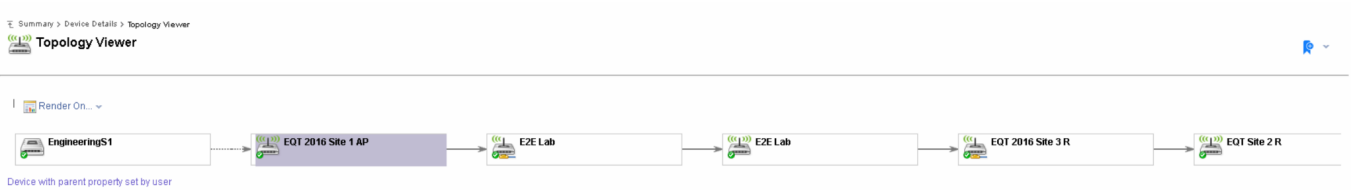

**Note:** Best practice is to allow PulseNET to programmatically connect endpoints. In certain cases this cannot be done through PulseNET this option allows you to manage those devices.

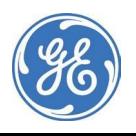

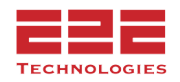

#### <span id="page-23-0"></span>**Displaying the Topology on a GIS Map - [Enterprise Only]**

With Enterprise it is possible to display the network topology on a GIS map. To use the GIS mapping feature, the computer that will be used to view the GIS map must be able to access map[s.google.com.](http://maps.google.com/) After selecting devices and displaying the logical hierarchy as explained above, click Render On and choose GIS Map from the dropdown menu.

The GIS map is useful for observing the exact geographical location of devices and for assessing whether terrain or the location of man-made structures in the vicinity may be interfering with the performance of a device. To see the street view with terrain features, click the Terrain

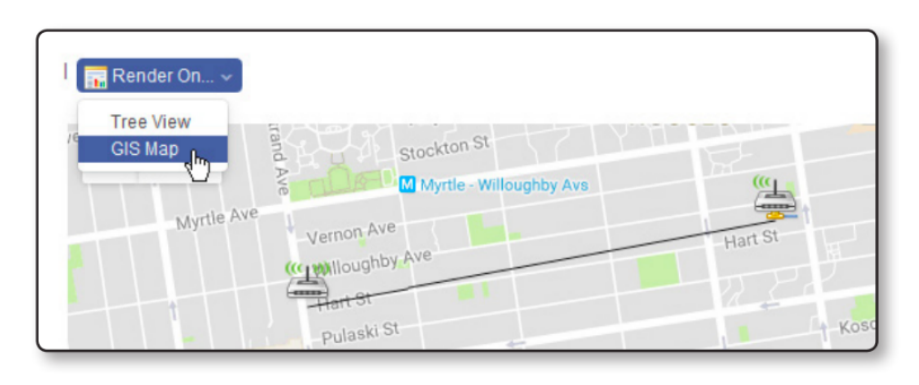

checkbox. To see a satellite map, click Satellite and select whether map labels will be displayed.

Click a device to view summary information about the device in a popup box. Click the name of the device on that dialog box to navigate to the Detail view for the device. For information about Detail views, see **Detail [Views](#page-24-0)** below.

If the selected devices do not have GPS coordinates in the GE PulseNET database, a message will appear at the bottom of the map that there is no GPS information for one or more devices. Add the location data of the devices to the GIS map in one of two ways:

- 1. Zoom in to find the exact location on the map for one of the devices. Right click and select the device from the popup that appears. This will enter the GPS coordinates at the cursor location into the GE PulseNET database for that device.
- 2. Click the name of one of the devices listed at the bottom of the view. Enter the desired GPS coordinates and click **Save**.

Once the device's GPS coordinates are in GE PulseNET, it is possible to edit those coordinates by clicking the device icon on the GIS map and clicking the edit icon to the right of the GPS coordinates field. The GPS coordinates editor also allows removal of GPS coordinates from that device by clicking **Remove GPS Coordinates**.

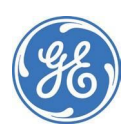

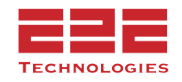

### <span id="page-24-0"></span>**Detail Views**

The Detail view provides the configuration, availability, and performance details for a device. It checks for new data every three minutes and refreshes when new data is available. Much of the information provided on the Detail view depends on the time range setting. For example, if the time range is changed, then the performance graphs will reflect statistics for those values that were collected during that specific time interval.

#### <span id="page-24-1"></span>**Device Display Panels**

The Detail view is divided into two panels: the Summary panel at the top of the view and the tabbed Metrics panel below.

The Summary panel displays configuration information for the device, such as the IP address, serial number, and last poll time. Most of this information is obtained by reading values from the devices themselves.

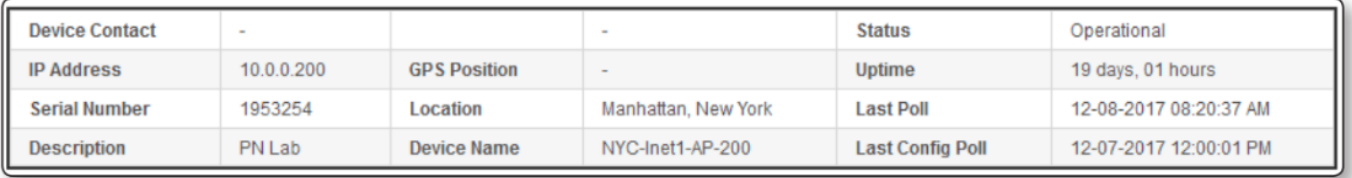

The Metrics panel for a device will include some or all of the following tabs: Performance, Device Configuration, Remotes Connected, Network Interfaces, Alerts, Change Diary, Audit Log and Syslog.

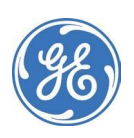

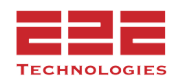

#### <span id="page-25-0"></span>**Performance Tab**

The Performance tab provides a number of metrics and graphs that pertain to the performance of the device.

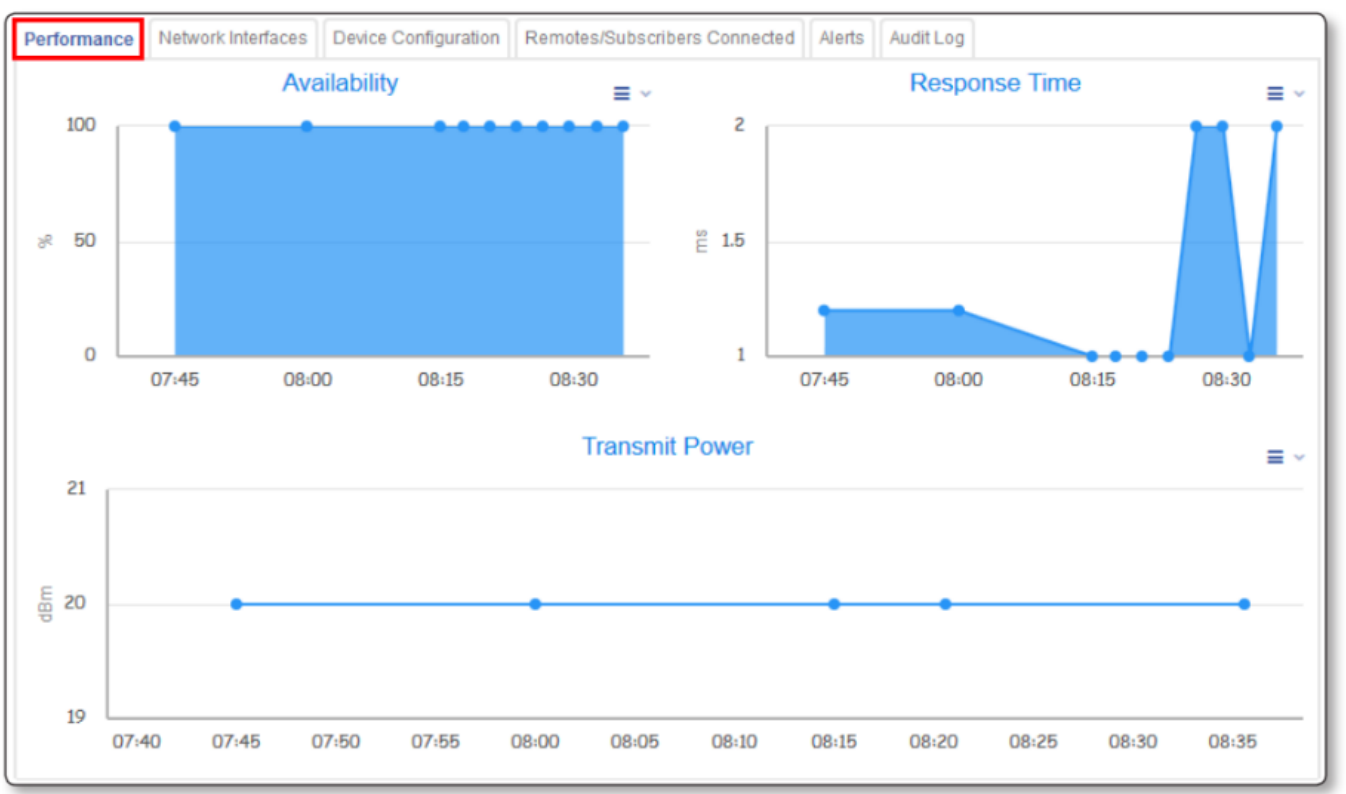

When hovering the cursor over a particular metric on a chart, it will show the exact value for that data point. Change a chart from one type to another to view the displayed information in a different format or zoom into a chart. For more information, see **[Working](#page-9-4) with Graphs**.

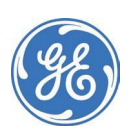

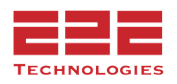

#### <span id="page-26-0"></span>**ICMP Only View**

Devices discovered using the PulseNET Device Monitor (ICMP Only) will display the following

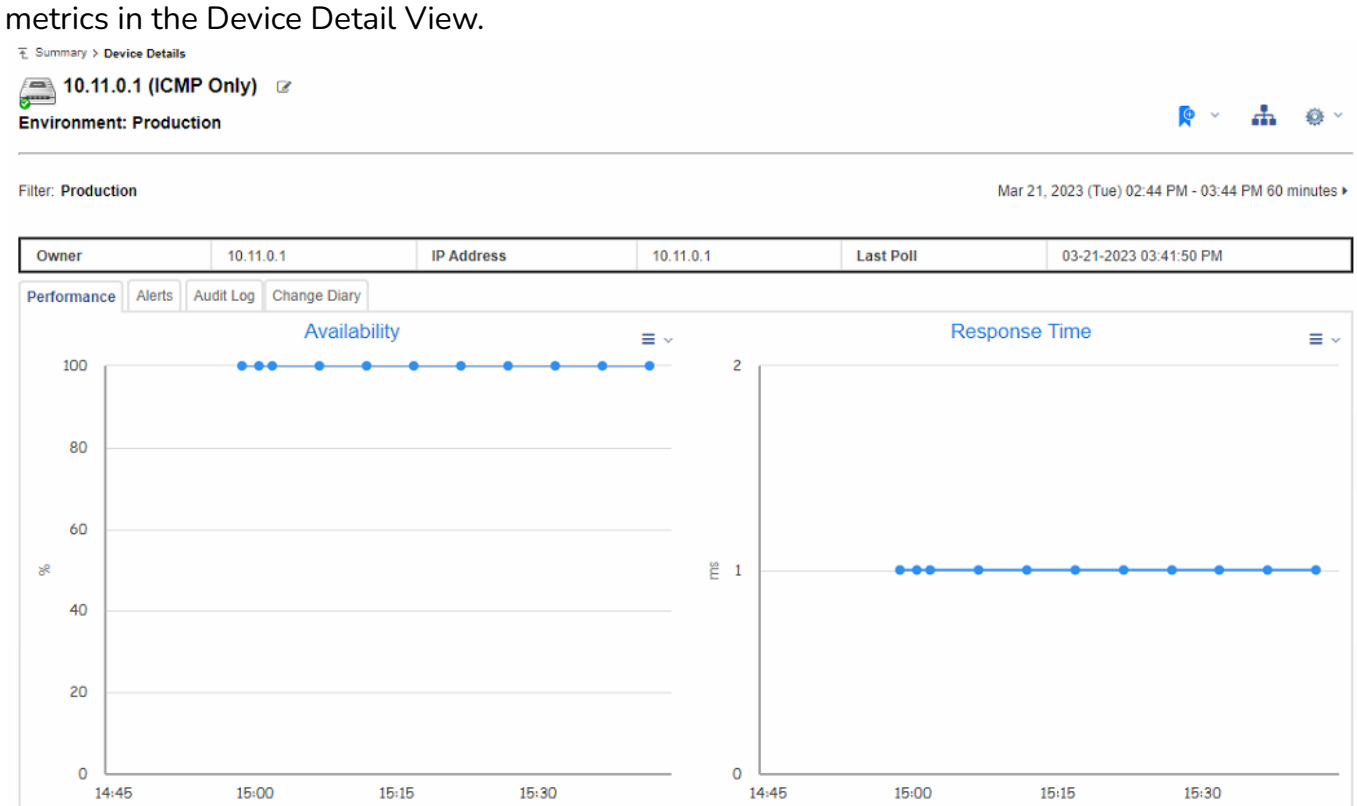

#### <span id="page-26-1"></span>**Network Interfaces Tab**

The Network Interfaces tab displays a list of network interfaces that are configured on the device, and it provides information about each interface.

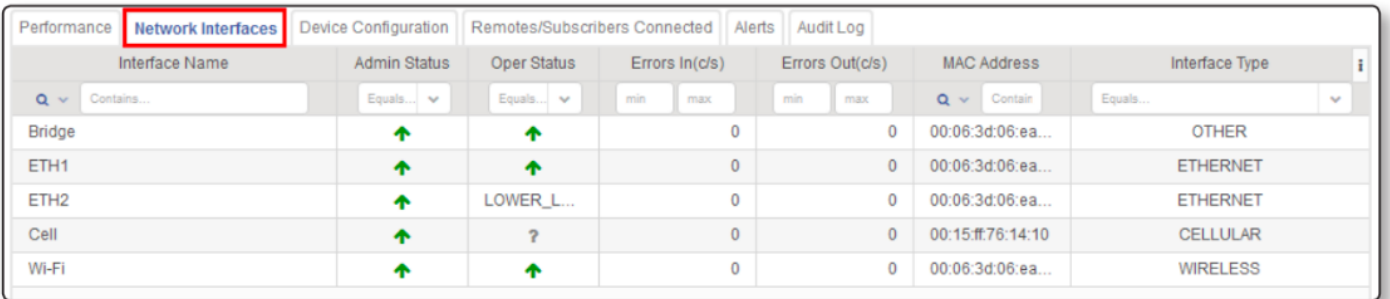

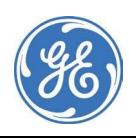

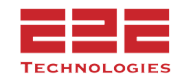

For each network interface listed, the tab provides the following information if it is available from the device. Some devices provide more interface metrics than others.

- The name of the network interface
- The status (admin and operational) of the network interface
- The min and max throughput in
- The min and max throughput out
- The min and max errors in
- The min and max errors out
- The MAC address of the network interface
- The type of network interface

Hover the cursor over any metric value to see a chart that plots the metric over a specific interval. The time over which any metric is plotted on a chart depends on the time range setting.

#### <span id="page-27-0"></span>**Device Configuration Tab**

The Device Configuration tab provides configuration information collected directly from a device based on the collection schedule that has been configured (see "Collection Schedules" in the Administration Guide for additional information).

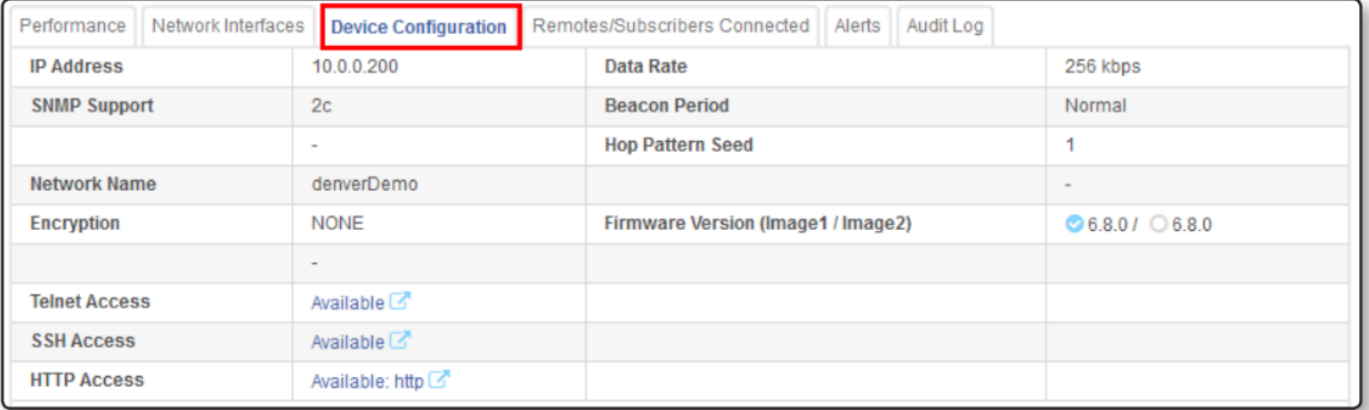

If a device is configured to allow communication through Telnet, SSH, or HTTP, the Device Configuration tab provides access to the device through a corresponding link, located toward the bottom left of the tab.

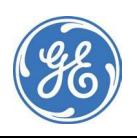

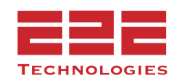

#### **Certificates Tab**

This tab is only applicable to Orbit devices. The Certificates Tab lists the security certificates and firmware certificates for the device, as well as their current status.

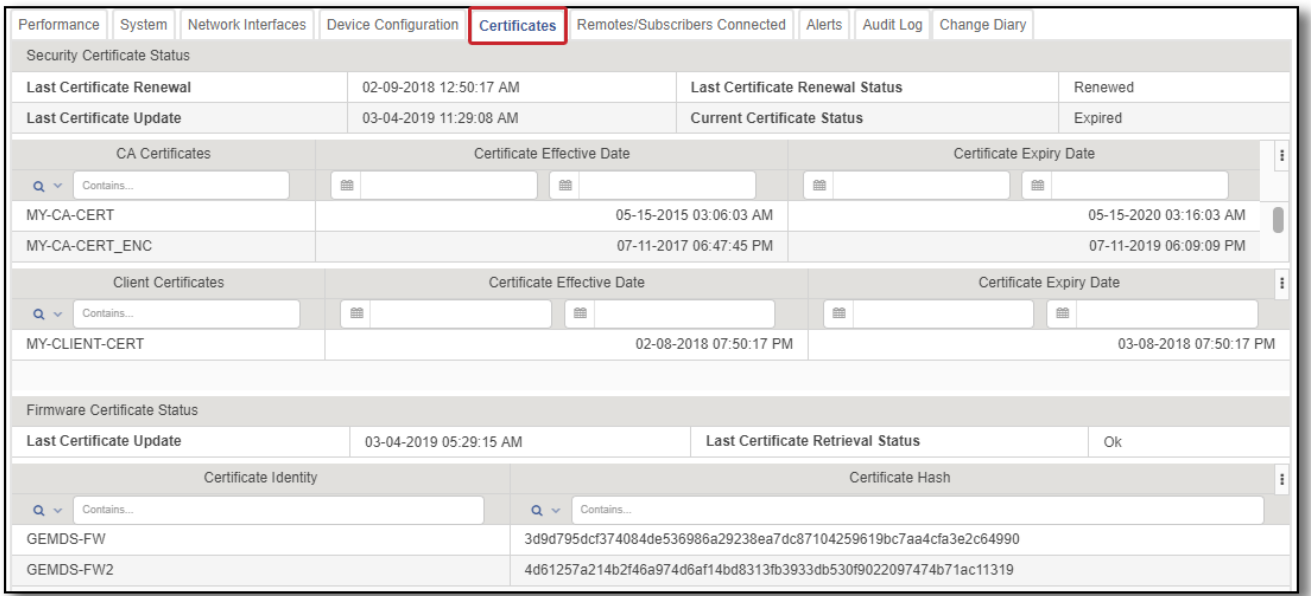

#### <span id="page-28-0"></span>**Remotes/Subscribers Connected Tab**

This tab is only applicable to Access Point/Master devices. The Remotes/Subscribers Connected tab lists the authorized remotes that are connected to the access point or master, and the table provides some summary information for those remote devices.

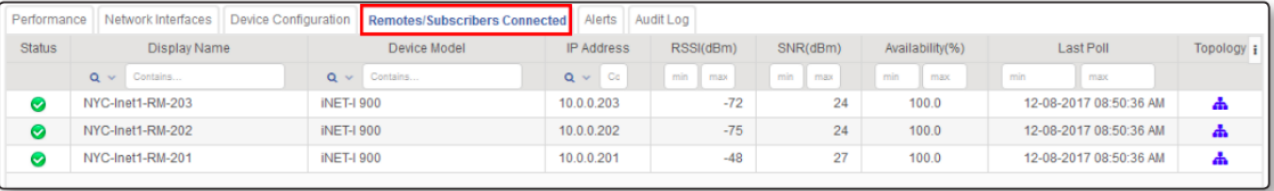

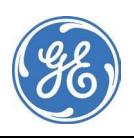

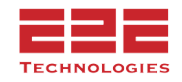

#### <span id="page-29-0"></span>**Alerts Tab**

The Alerts tab lists any active alerts for this device. The alerts that appear in the list depend on the alert filters shown at the top of each column in the table.

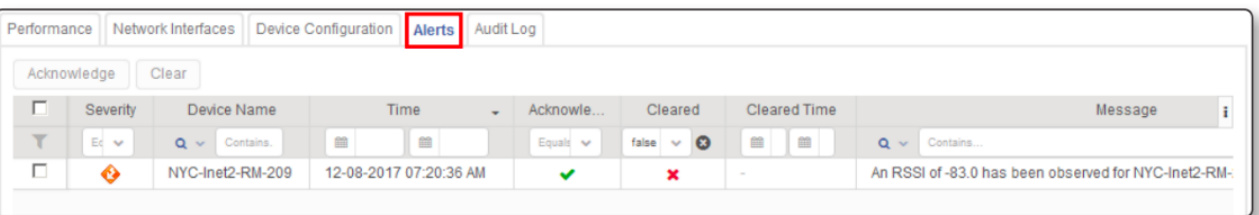

From the Alerts tab, acknowledge and clear alerts in the same way as using the **Alert History** dialog box. For information about acknowledging and clearing alerts, see **[Working](#page-20-0) with Alert [Details](#page-20-0)**.

For an overview of all device and host alerts, visit the **Alerts Management Dashboard** from the main navigation menu. For more information about the Alerts Management Dashboard, see **Alerts [Dashboard](#page-34-1)**.

#### <span id="page-29-1"></span>**Audit Log Tab**

The Audit Log tab provides a list of the changes that have been made within GE PulseNET for this device. Each log entry shows the date and time an operation was performed, the name of the GE PulseNET user who initiated the operation, the action that was performed and any associated details.

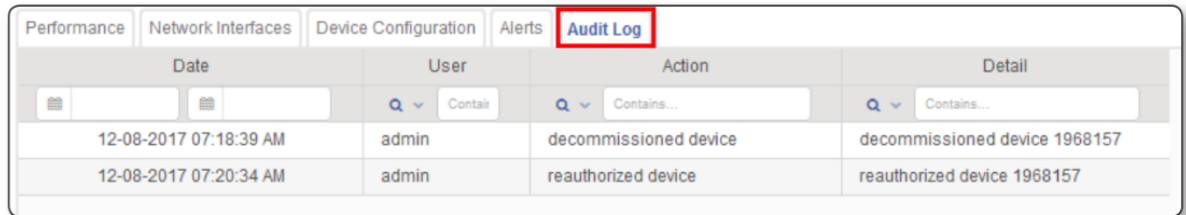

#### <span id="page-29-2"></span>**Syslog Tab**

The Syslog tab provides a list of the event messages that have been sent by this device. Each syslog entry shows the date and time the message was sent, the severity level of the message, the facility code (i.e. the machine process that created the message), and the actual message that was sent.

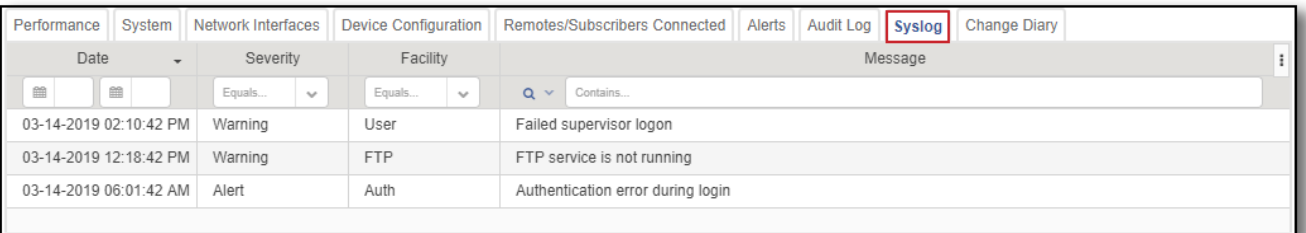

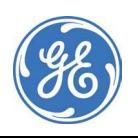

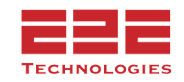

#### <span id="page-30-0"></span>**Change Diary Tab**

The Change Diary tab provides a list of all new device property changes that have been made within GE PulseNET for this device. Each diary entry shows the date and time the change was made and any associated details.

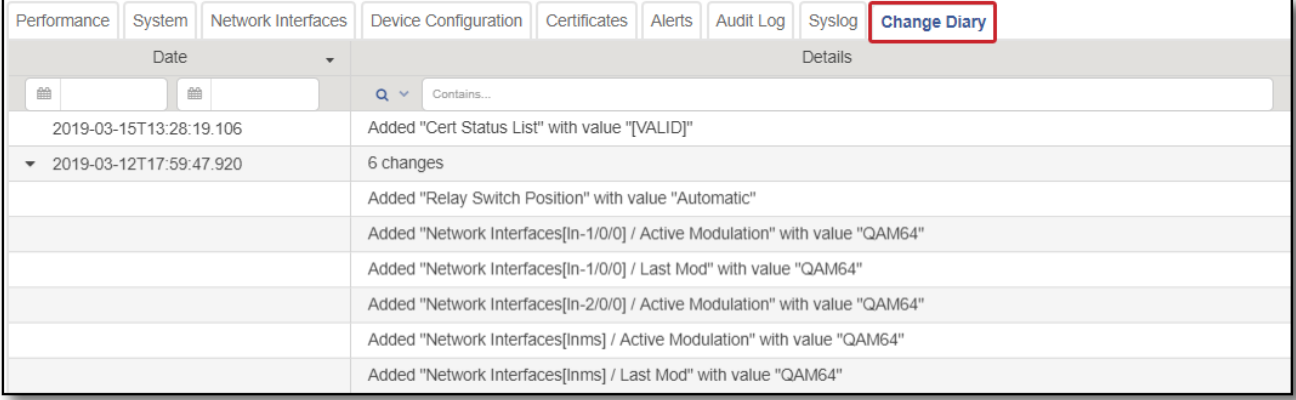

#### <span id="page-30-1"></span>**Topology Viewer Icon**

Access the Topology Viewer from a device list by clicking the  $\overline{\mathbf{A}}$  Topology Viewer icon in the row for a particular device. For information about device lists, see **Device [Configuration](#page-27-0) Tab**. It is also possible to access the Topology Viewer from any Detail view by clicking the Topology Viewer icon on the far right of the view. For information about Detail views, see **Detail Views**. Navigate within the Topology Viewer in the same way as the Topology Explorer. For a description of this navigation, see **[Topology](#page-21-0) Explorer Tab**.

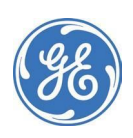

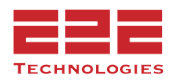

### <span id="page-31-0"></span>**Additional features for the Orbit Platform**

The GE MDS Orbit Platform is capable of housing more than one network interface, in addition to the on-board Ethernet and bridge interfaces. PulseNET represents each of the additional interfaces by displaying separate sub-tabs under the Performance and Configuration tabs.

#### <span id="page-31-1"></span>**Cellular/Dual-Cell/HPUE Interface**

Performance information for the cellular interface can be viewed by clicking the Cell tab under the Performance tab on an Orbit device. Cellular performance metrics include the SIM card state, roaming state, modem state, and service state. It also displays graphs for cellular RSSI, RSRP, RSRQ, and total bytes transferred.

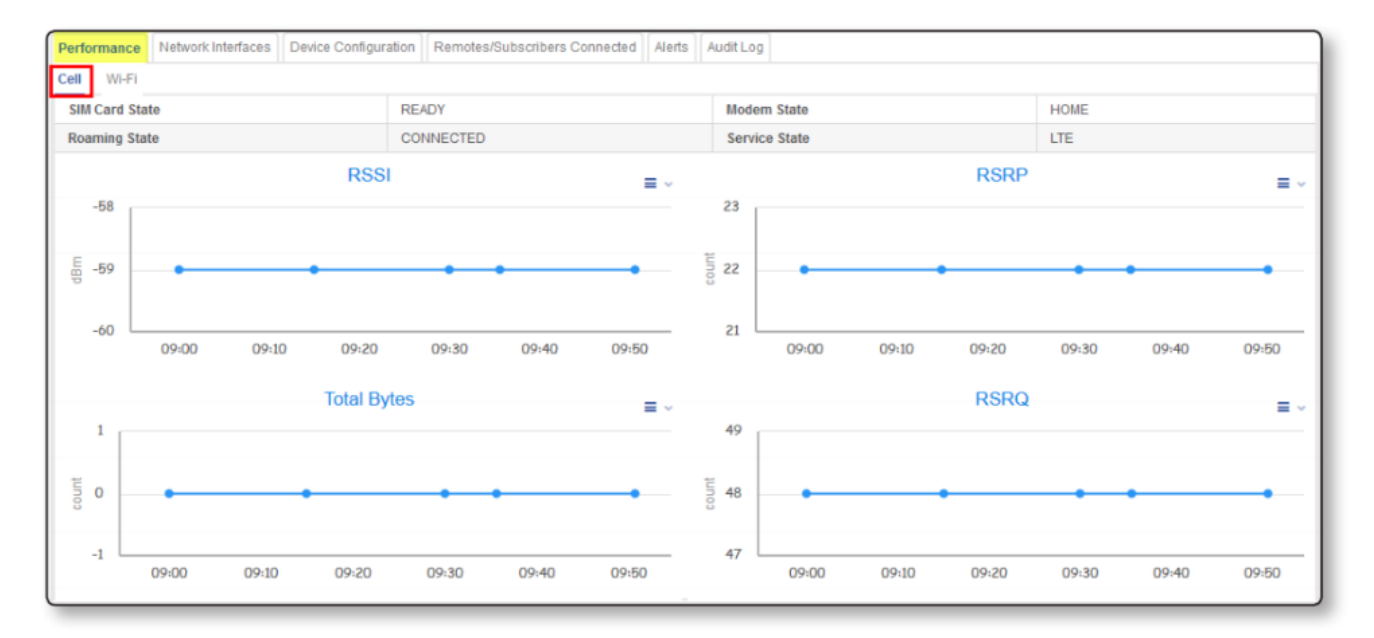

Configuration information for the cellular interface can be viewed by clicking the Cell tab under the Device Configuration tab on an Orbit device. Cellular configuration parameters include the Access Point Name, software version, mobile directory number, SIM card ID, global cell ID, physical cell ID, IMEI, IMSI, and tracking area code.

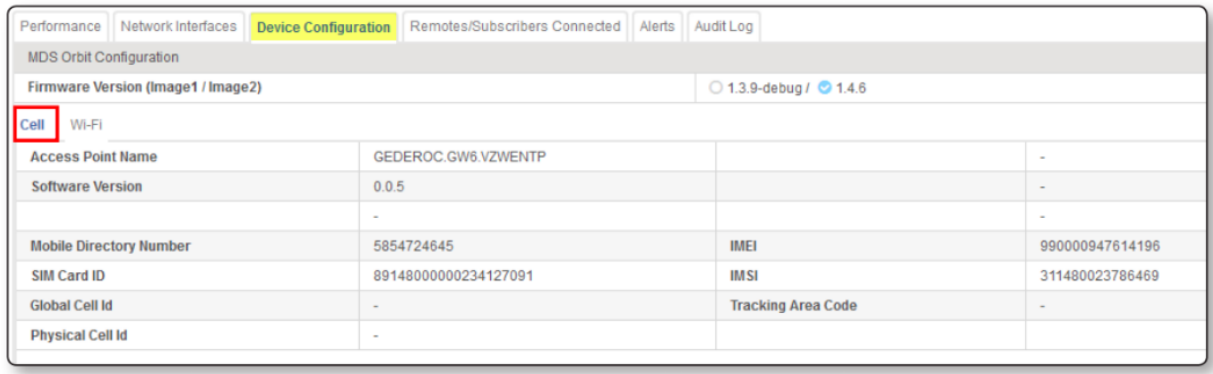

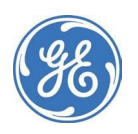

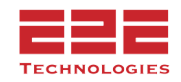

#### <span id="page-32-0"></span>**Wireless Interface**

Performance information for the wireless interface can be viewed by clicking the Wifi tab under the Performance tab on an Orbit device. Wireless performance metrics include the transmit power and a table listing each wifi client that is connected.

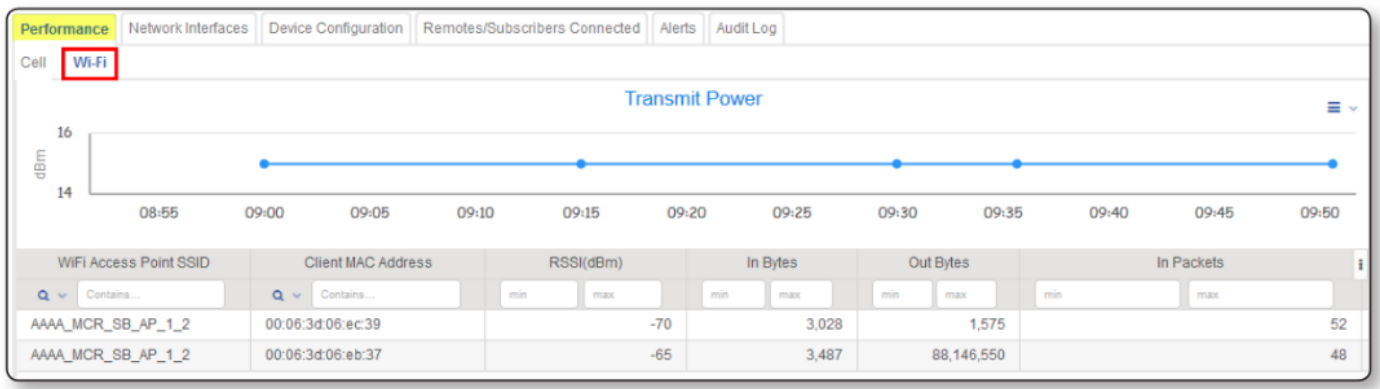

Configuration information for the wireless interface can be viewed by clicking the Wifi tab under the Device Configuration tab on an Orbit device. Wireless configuration parameters include the serial number, wireless channel and a list of parameters for each connected client.

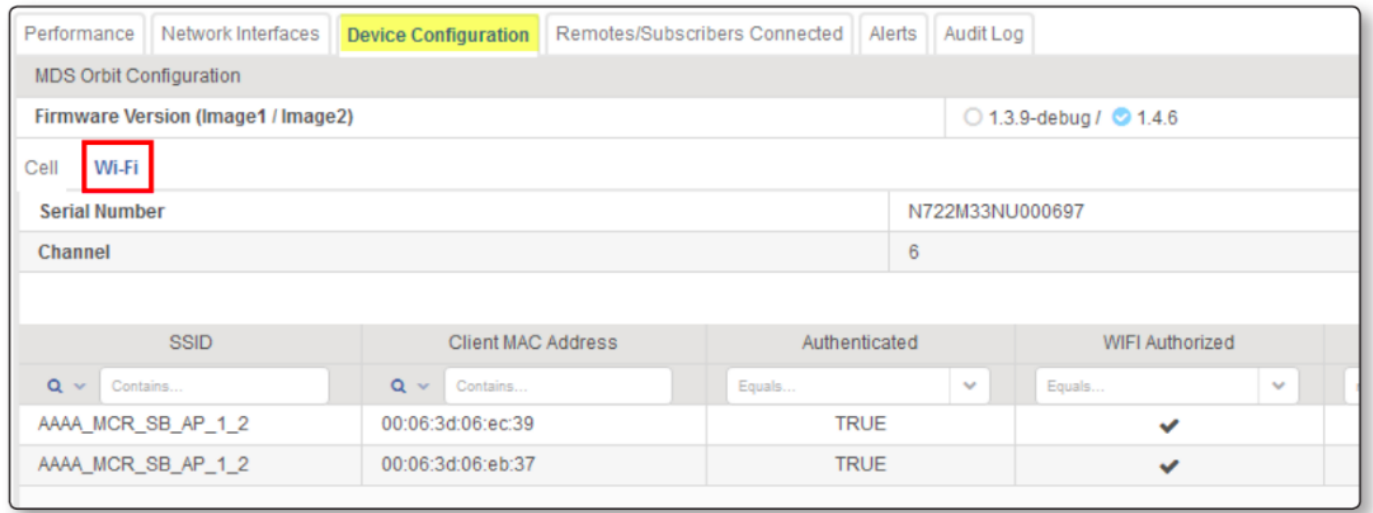

#### <span id="page-32-1"></span>**NX Interface**

Performance information for the Orbit NX interface can be viewed by clicking the NxRa- dio tab under the Performance tab on an Orbit device. NX performance metrics include the administrative and operational status, the NIC initialization state, the link state, as well as performance graphs for interface throughput and errors.

Configuration parameters for the Orbit NX interface include the current modem type and the device mode (access point or remote).

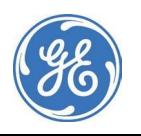

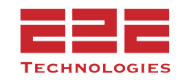

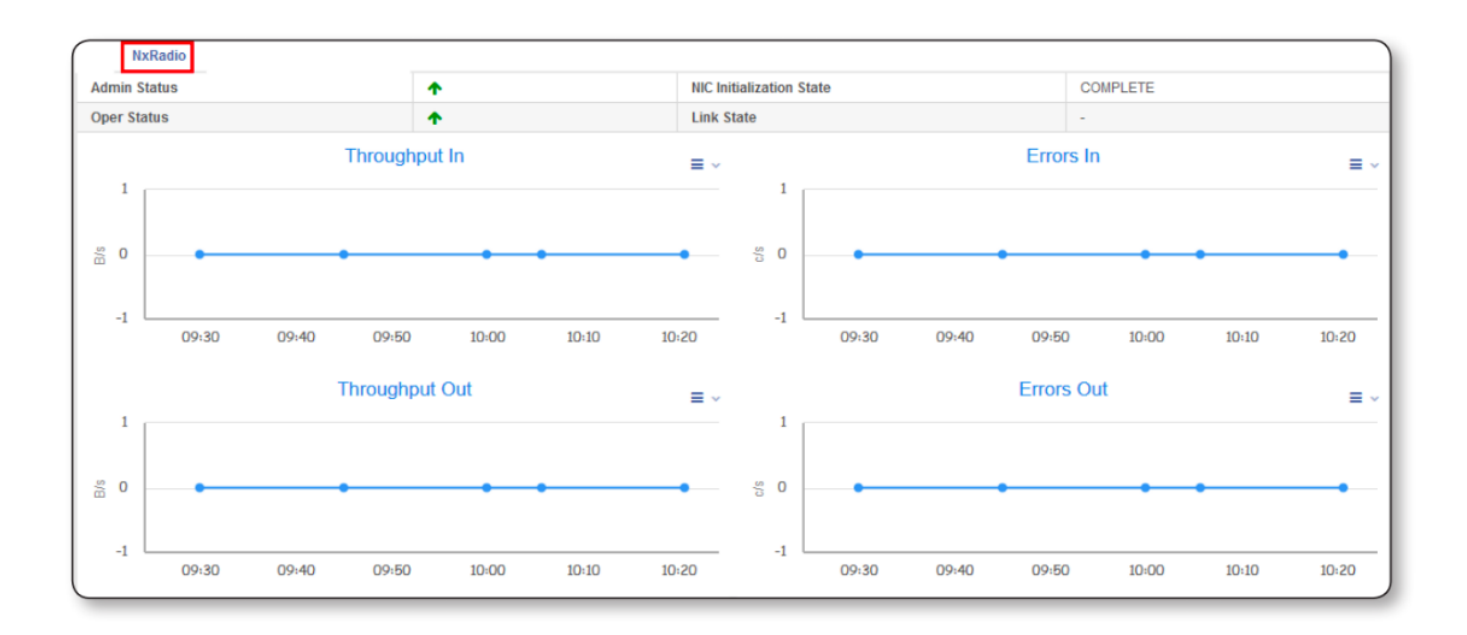

#### <span id="page-33-0"></span>**LN Interface**

Performance information for the Orbit LN interface can be viewed by clicking the LnRa- dio tab under the Performance tab on an Orbit device. LN performance metrics include active modulation, previous modulation, power supply voltage, administrative and operational status, LN initialization state, link status, as well as graphs for temperature, RSSI, EVM, data rate, throughput, and errors.

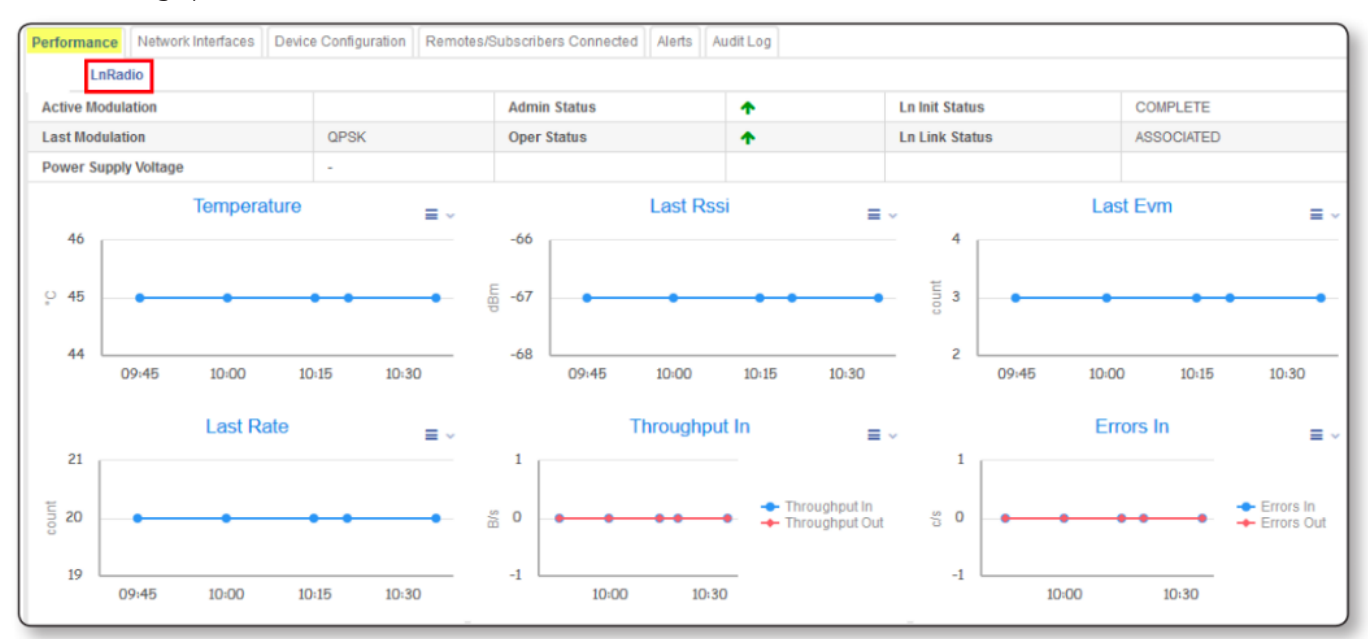

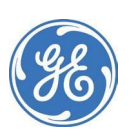

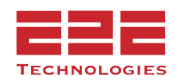

Configuration information for the Orbit LN interface includes the device mode (access point or remote), active channel, FEC setting, and the active TX and RX frequencies.

#### <span id="page-34-0"></span>**MDPL (Master Dual Protected LN)**

The MDPL has the characteristic of redundancy built into the single device chassis. To depict this the two devices are called "siblings" and are displayed in the topology as shown with two boxes and a connecting line between them. The online system will be depicted with a green color.

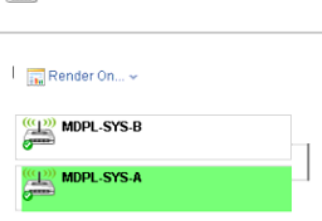

E Summary > Topology Viewer Topology Viewer

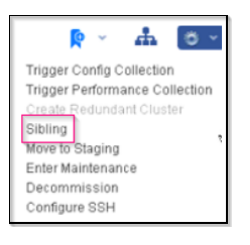

While viewing one of the devices, switch to its sibling device by selecting "Sibling" from the gear icon as shown below.

# <span id="page-34-1"></span>**Alerts Dashboard**

This section describes the **Alerts** dashboard, which displays an overview of all device or host alerts. Open the left-side Navigation panel and click on **Alerts** to see the **Alerts Management View**.

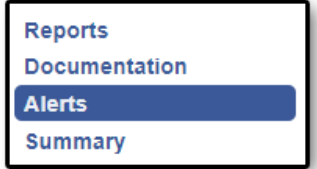

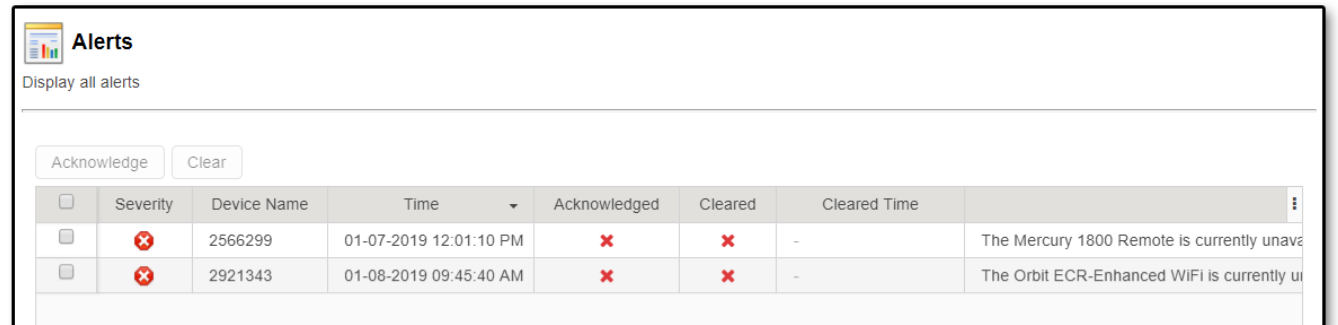

In the **Alerts Management View** window, a table will appear (pictured above) with a complete list of all device and host alerts on the network. In order to sort these alerts, click on the table headers of each column. The alerts can be sorted according to severity, device name, time or status.

Click the **Acknowledge** button to assign the alert to the current user. Click the **Clear** button to clear the alert from the table.

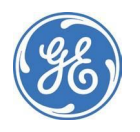

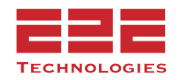

To see more details about the individual alert, click on the alert line in the table to go to the **Alert Details** dialog box. For more information about working with alerts, see the **[Working](#page-20-0) with Alert [Details](#page-20-0)** section above.

# <span id="page-35-0"></span>Working with Reports

Reports are a convenient way to share data about the monitored environment with others in the organization. A report can also provide a quick, high-level

perspective on the data. A report can be generated using one of the predefined report templates included in GE PulseNET, or a custom report template can be created.

This section describes the **Reports** dashboard, which is the starting point for working with reports. Use it for generating new reports, scheduling reports, deleting previous reports, and downloading reports. Open the left-side Navigation panel and click on Reports to see the Report Management view.

# <span id="page-35-1"></span>**Managing Reports**

Click Reports to get started. Once in the reports view there are four options: Reports, Report Templates, Report Configuration, and Audit Logs.

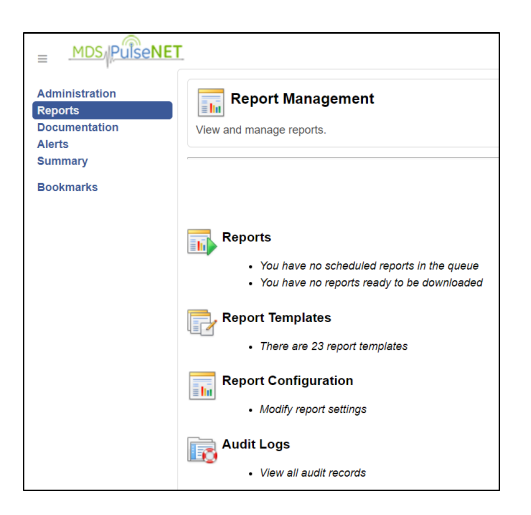

#### **Report Configuration -** settings shown below.

*Installation Home* : is the main path in which the folder that stores the reports is held, this is the default path so if storing under \GE\_MDS\PulseNET the Report directory will be used.

*Report Directory* : is how the reports are stored. For example: if reports are stored on a local drive outside of the PulseNET directory. Select the Radio button called "Folder outside

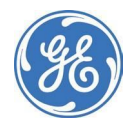

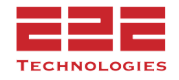

installation Home" and update the Absolute path and set the folder. If using a network drive to store reports select "Shared Folder", then input the Username and Password that has access to the folder and update the "Absolute Path".

Folder Name : is only used when "Folder under installation Home" is set. This folder has to be within the \GE\_MDS\PulseNET directory.

*Absolute Path* : Is the path in which the report directory is stored. Example: When using "Folder outside of installation Home" a possibility would be  $E:\Delta E\times E$  Reports. When using "Shared Folder" possibility would be //<IP\_Address>/Shared/Reports (Note: this field only displays when the report directory is set to "Shared Folder")

*Num of Copies To Retain* : Is the number of reports that will be kept. Once that number is reached PulseNET will start deleting reports.

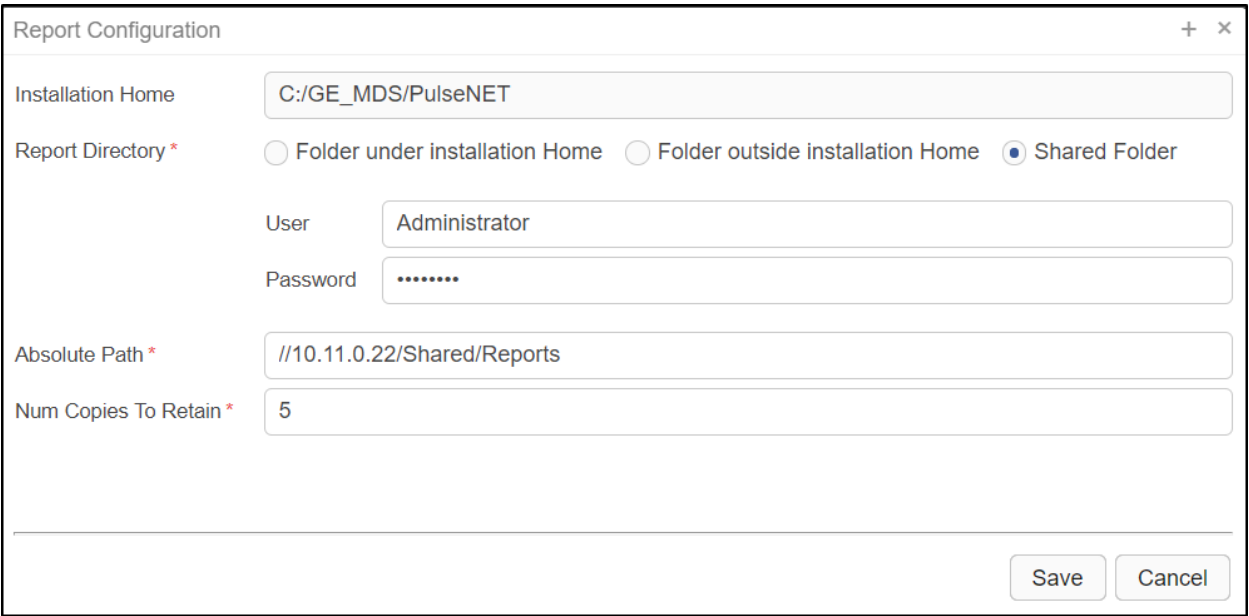

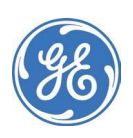

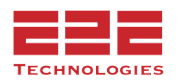

#### <span id="page-37-0"></span>**Running a Report**

1. Click the  $\mathbf{\dot{F}}$  Run button to open the report setup display to enter information for the required fields and any other optional fields as necessary.

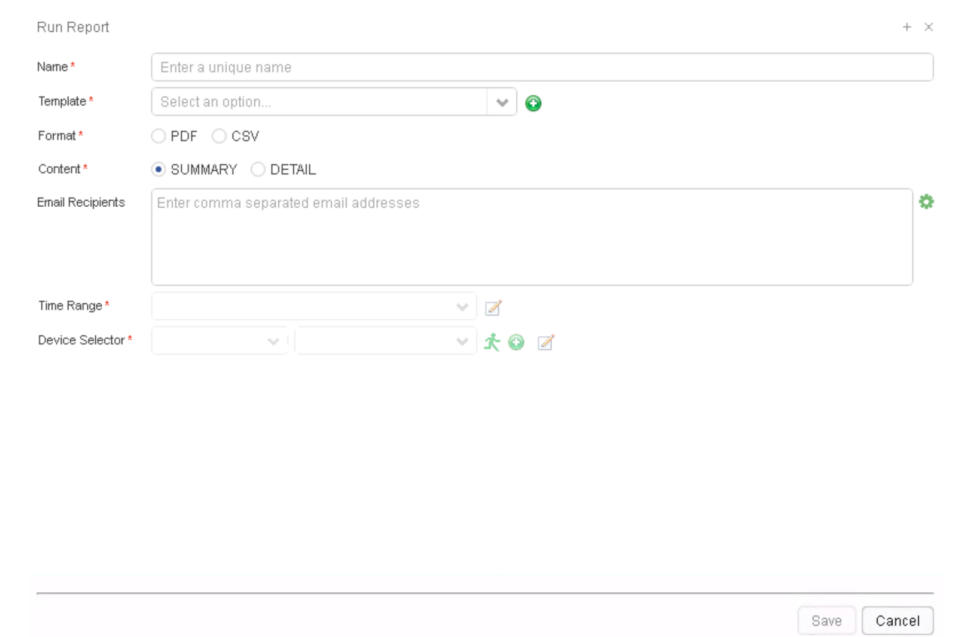

2. Enter a unique **Name** for the report and select a **Report Template** from the list of available reports.

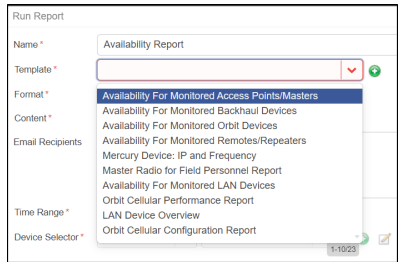

3. Select a report **Format** (PDF or CSV).

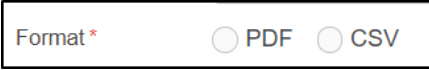

4. Select the type of **Content** which will be used in the report either *Summary* or *Deta*il. A *Summary* content shows the latest values for metrics. The *Detail* content shows the raw data for each metric as a graph (for pdf reports) and as csv data (for csv reports).

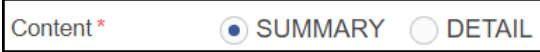

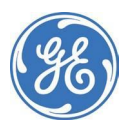

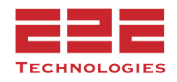

5. Enter optional email recipients for this report. (Note: for more than one email recipient use commas to separate email addresses)

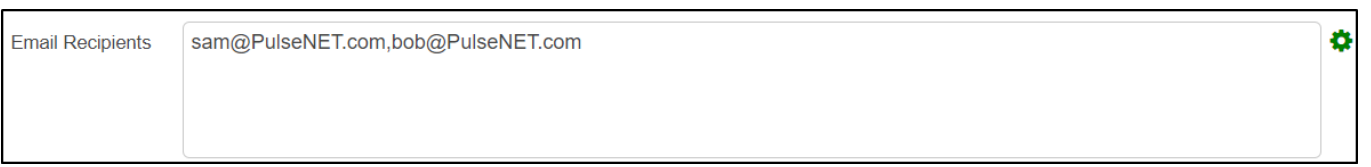

6. Select the time range for the report. Click the **Edit** icon at the end of this field to select an alternate time range from the dropdown list. (Note: if the edit icon is grayed out, go to the report template for the selected template and enable the "Is Customizable" checkbox for Time Range).

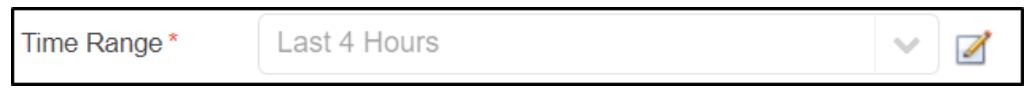

7. In the Device Selector select the device group or device filter for which this report will include data by clicking the **Edit** icon at the right of this field. It is also possible to click the running man icon to view a list of the devices for which data will be included in this report. (Note: if the edit icon is grayed out, go to the report template for the selected template and enable the "Is Customizable" checkbox for Device Selector)

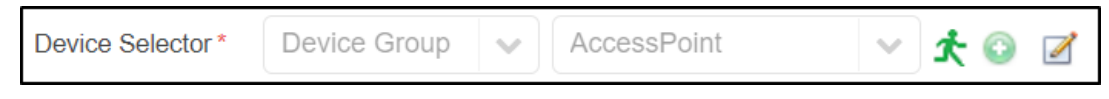

- 8. Click **Save** to save and execute this report.
- 9. After the report has run, it will appear in the report table and the user may download the report or select an application to view the report. Click the **Download** icon to download a copy of the report to the local machine. If this report will be run on a scheduled basis, click the **Calendar** icon to set up the schedule frequency on which to run the report. Each report will remain available for downloading in the reports table until it is manually deleted.

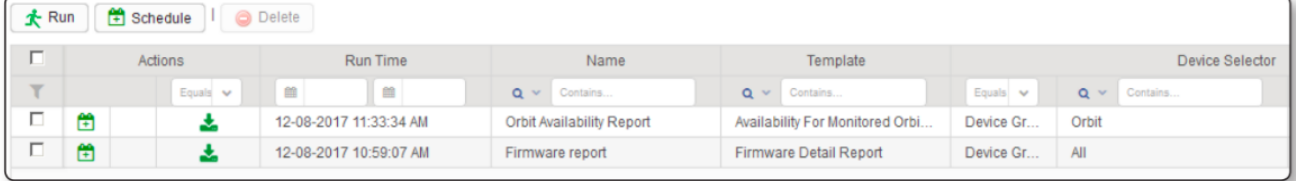

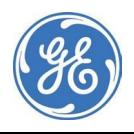

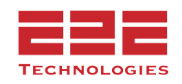

#### <span id="page-39-0"></span>**Running a Report at a Scheduled Time**

1. To run a Scheduled Report, go to Reports and click on the  $\boxed{\triangle}$  Schedule button. Once in the view follow the instructions for **"Running a Report"** with the additional field called "Schedule" to select how the report runs and how many copies PulseNET will retain of this report.

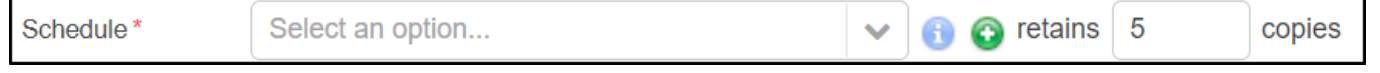

Once a report has been scheduled, the icon will change  $\Box$ . Clicking it again at this point will **disable** the schedule set for this report. Use this option if you want to retain the report configuration, but no longer need the report to regularly generate.

# <span id="page-39-1"></span>**Managing Report Templates - [Enterprise Only]**

GE PulseNET is delivered with a number of predefined report templates, which may be copied, edited, or deleted as needed. To copy an existing report template, click the copy icon in the first column under **Actions**. To edit a template click the edit icon in the second column, and to delete a template click the delete icon in the third column.

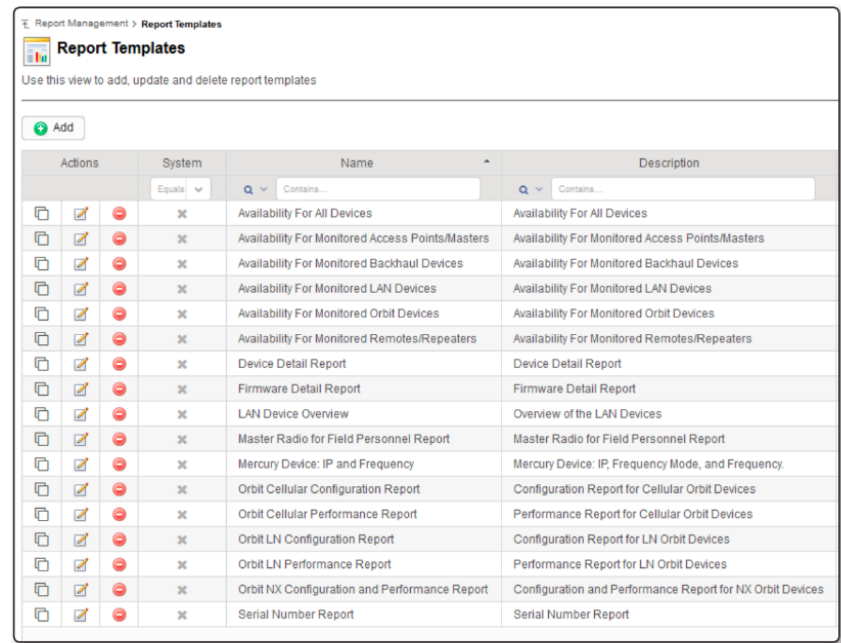

#### <span id="page-39-2"></span>**Adding a New Report Template**

To add a new report template, click the **Add** button at the top of the report templates list. This will open the Add Report Template display. Enter a unique report name and then create a description for the new report.

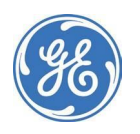

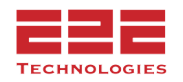

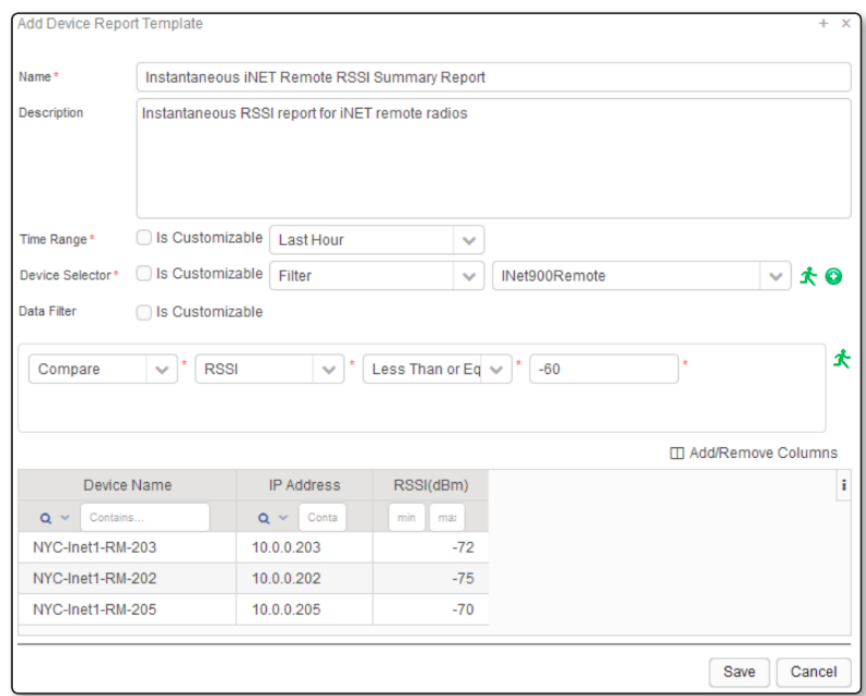

#### <span id="page-40-0"></span>**Selecting the Time Range**

Select the **Time Range** from one of the predefined ranges in the dropdown menu. If another user needs to be able to run this report, and select their own time range at runtime, check the **Is Customizable** checkbox.

#### <span id="page-40-1"></span>**Using the Device Selector**

Enter the **Device Selector**, which specifies which devices will be included on this report. Choose to use an existing device filter or device group by selecting from the first dropdown menu. Then choose the name of the device filter or group from the second dropdown menu. To see which devices will be included in the report, click the green run icon. If an existing device filter or group which meets the need does not exist, click the green plus icon to add a new device filter or group. If another user will be running the report with their own selected device filter or group at runtime, check the **Is Customizable** checkbox.

#### <span id="page-40-2"></span>**Creating the Data Filter**

Create a **Data Filter**, which will further narrow the list of devices included on the report. If another user will be running the report and selecting their own data filter at runtime, check the **Is Customizable** checkbox. In the Data Filter section, define a set of criteria which are used to select the devices that appear on the report. Data filters provide a very robust and powerful set of features that can be used to create complex search parameters. They are defined using several types of operators: **And, Or, Not, Compare**.

The **Compare** operator allows selection of devices that have a specific parameter that matches a chosen value. For example, comparing to determine whether the IP address of a device starts with " $10.00$ "

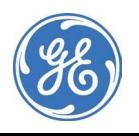

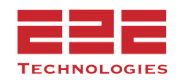

Comparison operators include the following operators:

- **Equals:** The search string in the third field must exactly match the value of the chosen parameter. For example, if a device's IP address EQUALS "10.0.0.54" it will be listed.
- **Not Equals:** The comparison will return a match if the parameter's value contains anything except the literal search string. For example, any device with a firmwareVersion- Image1 NOT EQUAL to "3.1.0" will be listed.
- **Contains:** The comparison will return a match if the search string is contained anywhere within the parameter's value. For example, if the device's model CONTAINS "MDS" then radios with any of the following models will be listed: GE MDS Orbit, MDS Orbit, GE Orbit by MDS.
- **Starts With:** The comparison will return a match if the parameter's value begins with the literal search string. For example, if the device's serial number STARTS WITH "250" then any radio with a serial number beginning with that sequence will be matched.
- **Ends With:** The comparison will return a match if the parameter's value ends with the literal search string. For example, if the device's serial number ENDS WITH "394" then any radio with a serial number ending with that sequence will be matched.
- **Matches:** Allows the use of regular expression wildcards to form the search string. For example, a search string of  $\triangle$ Orbit.\* would match anything that starts with Orbit followed by zero or more characters. The search string of Orbit[0-9] would match the word Orbit immediately followed by any one of the digits within the brackets. See the Appendix for examples of wildcards that are supported.
- **Is In:** The comparison will return a match if the parameter's value matches any of the items in a comma separated list of values. For example, any device will be listed whose model is one of the following: "Orbit,MDS Orbit,Orbit-123,MyOrbit".
- The **AND** operator allows inclusion of devices which have *all* of the specific parameters and matching values that are included in the filter. For example, selecting devices whose IP address Starts With "10.10." AND whose firmwareVersionImage1 Equals "3.0.3"
- The **OR** operator allows inclusion of devices which have *any* of the specific parameters and matching values that are included in the filter. For example, selecting devices whose IP address Starts With "10.10." OR whose IP address Starts With "10.11."
- The **NOT** operator allows exclusion of devices which have the specific parameters and matching values in the filter. For example, selecting devices whose IP address does NOT Start With "10.20."

Once an operation is chosen (And/Or/Not/Compare) a property must be specified (one that exists on the device type selected in the Device Selector.) To reference which properties are supported on the devices, click the green run icon in the Device Selector section to display the list of devices that match the device filter or group. On that list, click any of the blue information icons to see a detailed list of device properties. While defining the data filter, choose any listed properties for the filter criteria.

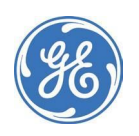

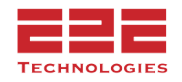

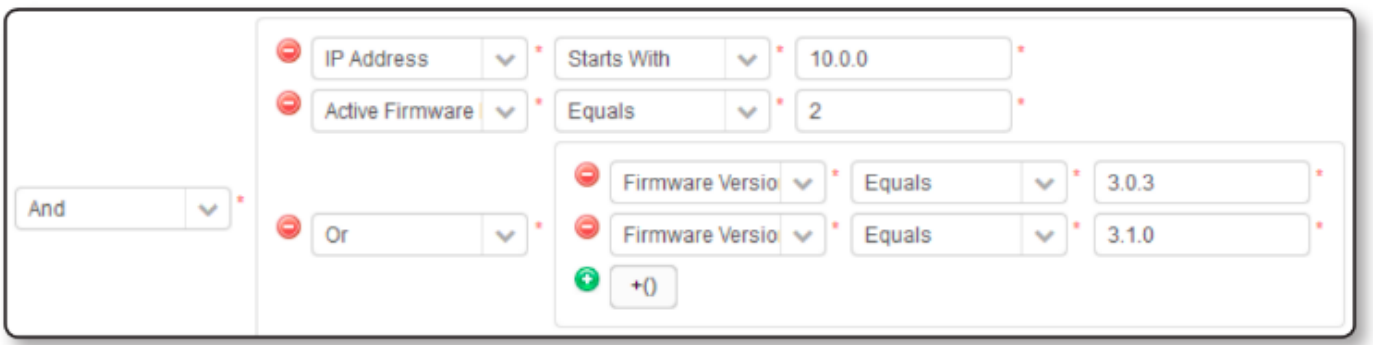

At any time while defining the filter, click the green run icon to see the list of devices that match the current filter settings.

#### <span id="page-42-0"></span>**Adding Columns to the Report**

Now that the devices to be queried have been defined, design the output format by specifying the columns which will appear on the final report. To select the columns, click **Add/Remove Columns** at the top right side of the device list. Select columns for properties which exist on the

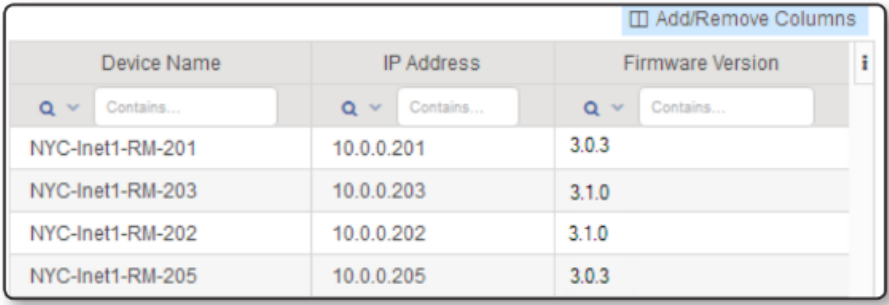

type of devices selected in the Device Selector. To see which columns are supported on the devices, click the green run icon in the Device Selector section, and click any of the blue information icons to see a detailed list of device properties. Choose any of the listed properties as columns for the report.

Check the box on the items that will be included as columns for the report. By default the Device Name and IP Address are pre-selected, but can be deselected as needed. At least one, and no more than 15 columns must be selected for the report. When satisfied with the report, click **Save** to store the new report template and make it available for use in GE PulseNET. By default any report template created by any user will become available to all users.

For Orbit Cell, Wifi, LN, and NX interfaces values may not show up correctly when creating a

report. If this happens go to the  $\Box$  Add/Remove Columns and select the property or metric to display

and click the edit  $\boxed{\triangleright}$  button.

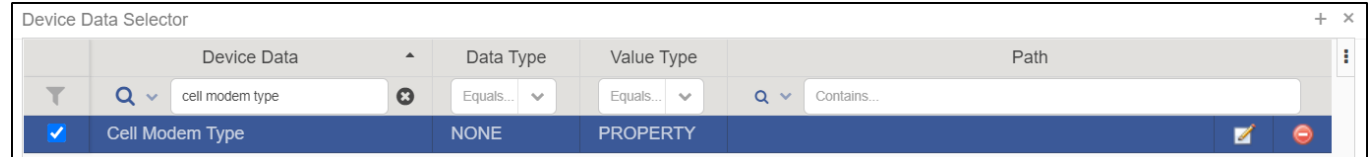

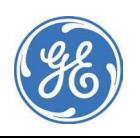

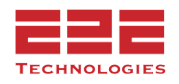

Once in the Nested Property Path view, in the property field dropdown, select Network Interfaces. In the filter portion select "Compare", then "Description/Own Msg", then "Contains", in the blank field you will want to select what type of Orbit interface. For this example we will be using "Cell". Other values may include, Cell, LnRadio, NxRadio, Wi-Fi. Please note that these values are case sensitive.

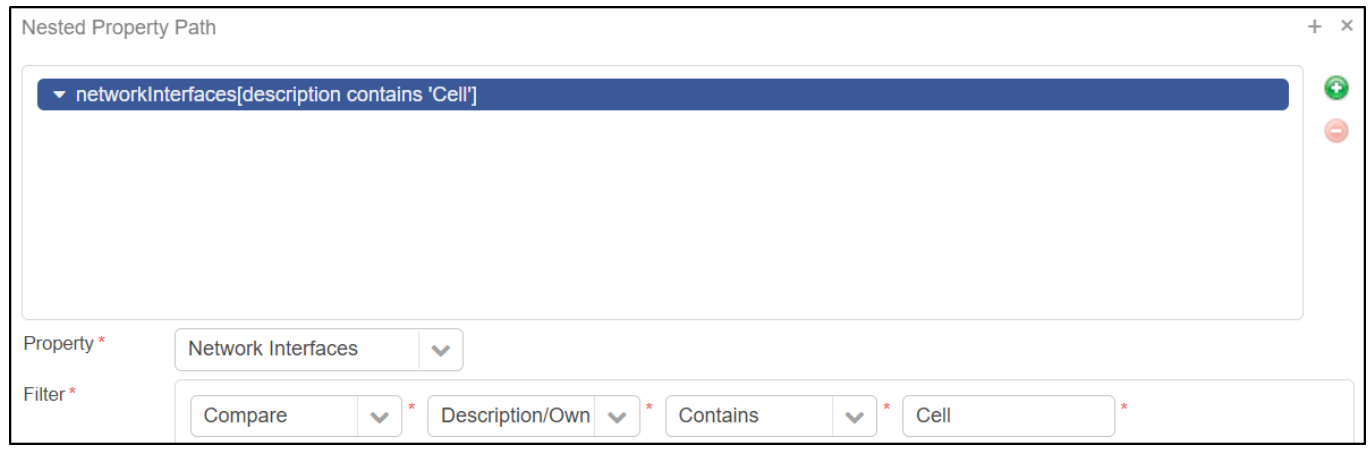

Once done click "save" and "save the report template. Verify that the values are displayed.

**Audit Logs -** This view entails all details of users logging in and out, devices being authorized and decommissioned, and application settings that change in PulseNET.

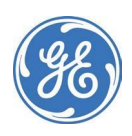

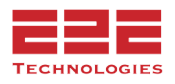

# <span id="page-44-0"></span>**Redundant Cluster Devices - [Enterprise Only]**

In a DLINK cRC (cold Redundant Cluster) only the active master is powered on, so the information GE PulseNET collects for the active master is the information that GE PulseNET displays for the cRC. For that reason, only the cRC itself must be monitored. Therefore, cRCs are represented on the **Summary** dashboard (Summary view and Topology Explorer), and the devices within cRCs are not. Similarly, cRCs are represented on the **Topology Viewer** and the devices within them are not. To access the Detail View of a cRC, click the cRC in the Summary dashboard or Topology Viewer. To access the detail view of a device within the cRC, on the detail view for the cRC, on the **Devices** tab, click the device.

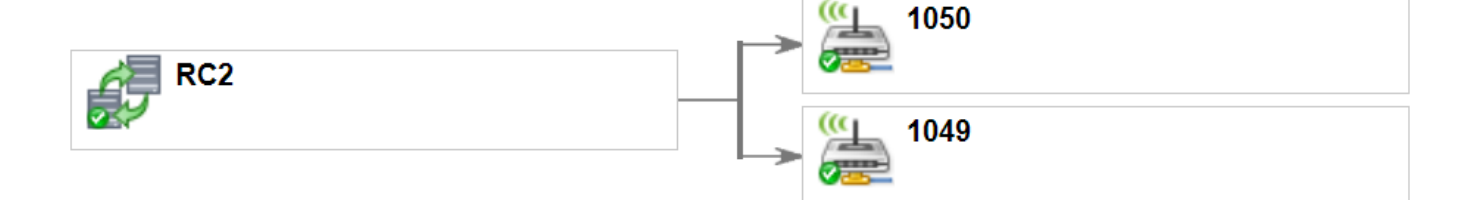

In a DLINK hRC (hot Redundant Cluster,) each member remains powered on and GE PulseNET is able to communicate with both devices. Therefore, the masters are represented on the **Summary** dashboard, but the hRC is not. However, on the **Topology View** the hRC is shown with its downstream devices, but the masters are not. To access the detail view of a device in an hRC, click the device while in either the Summary dashboard or the Topology Viewer. To access the detail view of an hRC, drill into the detail view of one of the masters and click the **hRC** icon.

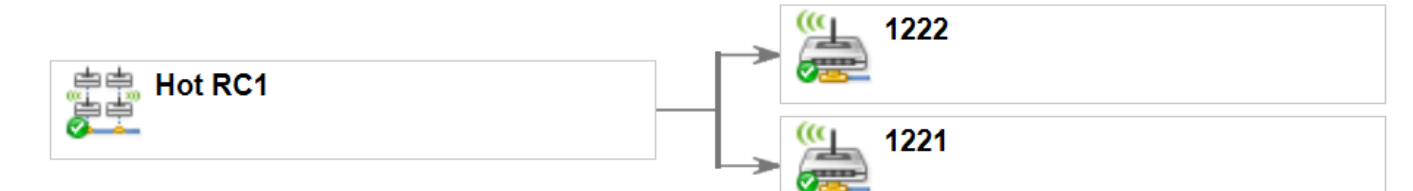

The Orbit MDPL has redundancy built into the single device chassis. To depict this the two devices are called "siblings" and are displayed in the topology with two boxes and a connecting line between them. The online system is colored green.

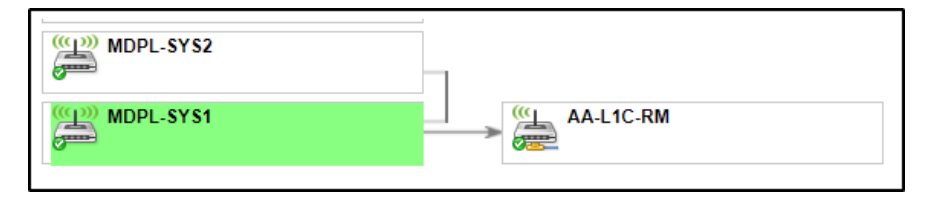

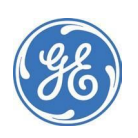

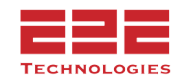

# <span id="page-45-0"></span>Appendix A

# <span id="page-45-1"></span>LN/NX Polled Parameters List

---------------------------------------

By default, the PulseNET Collection Schedule named *Orbit Ln/Nx Remote Collection* uses **AP polling with limited collections**. If polling with *Orbit Ln/Nx AP Collection*, PulseNET will collect all of the MIB values.

Values collected from both LN/NX Remotes running the Collection Schedule Named: **Default SNMP Collection**

System Uptime (Performance) System Temperature (Performance) System MPR Heatsink Temperature 1 (Performance) System MPR Heatsink Temperature 2 (Performance) System MPR Relay Switch Position (Performance) System MPR Power Supply Voltage 1 (Performance) System MPR Power Supply Voltage2 (Performance) System Power Supply Voltage (Performance)

Interface Index (Configuration) Interface Description (Configuration) Interface Name (Configuration) Interface Speed (Configuration) Interface Physical Address (Configuration) Interface Admin Status (Configuration) Interface Operational Status (Performance) Interface In Octets (Performance) Interface Out Octets (Performance) Interface In Unicast Packets (Performance) Interface Out Unicast Packets (Performance) Interface In N Unicast Packets (Performance) Interface Out N Unicast Packets (Performance) Interface In Discards (Performance) Interface Out Discards (Performance) Interface In Errors (Performance) Interface Out Errors (Performance)

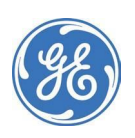

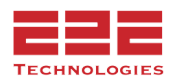

Values collected from NX Remotes using the Collection Schedule: **Default SNMP Collection**

--------------------------- NX Link Status (Performance) NX Init Status (Performance) NX Alarms (Performance) NX Temperature (Performance) NX AP Info Connected Time (Performance) NX AP Info Average RSSI (Performance) NX AP Info Average LQI (Performance) NX Current Device Mode (Performance)

Values collected from LN Remotes when using the Collection Schedule: **Default SNMP Collection**

---------------------------------- LN Link Status (Performance) LN Init Status (Performance) LN Current Device Mode (Performance) LN Alarms (Performance) LN Temperature (Performance) LN AP Info Connected Time (Performance) LN AP Info RSSI (Performance) LN AP Info Error Vector Magnitude (Performance) LN AP Info Mod (Performance) LN Modem Stats TX Success (Performance) LN Modem Stats TX Error (Performance) LN Modem Stats RX Success (Performance) LN Modem Stats RX Error (Performance) LN Active Modulation (Performance) LN Last RSSI (Performance) LN Last Error Vector Magnitude (Performance) LN Last Mod (Performance) LN Last Rate (Performance)

*When using AP polling with a limited collection only select MIB OIDs are polled from the AP.* **\*\*Note** when a configuration poll runs all values are collected directly from the device regardless of AP or Remote.\*\*

Values collected from AP for NX Remotes using the Collection Schedule: **Orbit LN/NX AP Collection**

NX Status Connected Remote Link Status (Performance) NX Status Connected Remote Average RSSI (Performance)

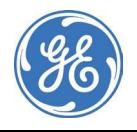

----------------------------------

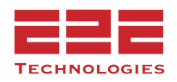

Values collected from AP for LN Remotes using the Collection Schedule: **Orbit LN/NX AP Collection**

-----------------------------------

LN Status Connected Remote Link Status (Performance) LN Status Connected Remote RSSI (Performance) LN Status Connected Remote Error Vector Magnitude (Performance) LN Status Connected Remote Stats TX Error (Performance) LN Status Connected Remote Stats RX Error (Performance)

LN Status Connected Remote Stats Alarmed (Performance)

LN Status Connected Remote Stats Temperature (Performance)

Values collected for Cellular Devices using the Collection Schedule: **Orbit Cellular Collection** *\*\*Note when configuration poll runs all values are collected from the device.\*\**

-----------------------------------

---------------------------------------

Cell Sim State (Performance) Cell Modem State (Performance) Cell Roaming State (Performance) Cell Service State (Performance) Cell RSSI (Performance) Cell RSRP (Performance) Cell RSRQ (Performance) Cell SNR (Performance) Cell EMM State (Performance) Cell RRC State (Performance)

LW Serial Number LW Firmware Revision LW Hardware Id LW Current Device Mode LW Link Status LW Init Status LW Current Device Mode LW Temperature LW Ap Info Connected Time LW Ap Info Rssi

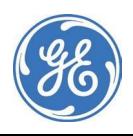

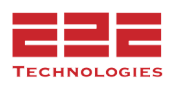

LW Ap Info Snr LW Ap Info Mod LW Mac Stats Tx Queue Full LW Mac Stats Tx Retry LW Modem Stats Tx Error LW Modem Stats Rx Error LW Status Conn Rem Addres s LW Status Conn Rem Ip Address LW Status Conn Rem Link Status LW Status Conn Rem Rssi LW Status Conn Rem Snr LW Status Conn Rem Mod LW Status Conn Rem Stats Tx Error LW Status Conn Rem Stats Rx Error LW Status Conn Rem Stats Temp LW Init Status LW Current DeviceMode LW Ap Info Connected Time LW Mac Stats Tx Queue Full LW Mac Stats Tx Retry

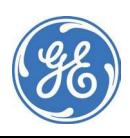

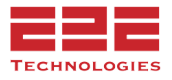

# <span id="page-49-0"></span>Appendix B

# <span id="page-49-1"></span>**Regular Expression Wildcard Details**

# **Matching Characters**

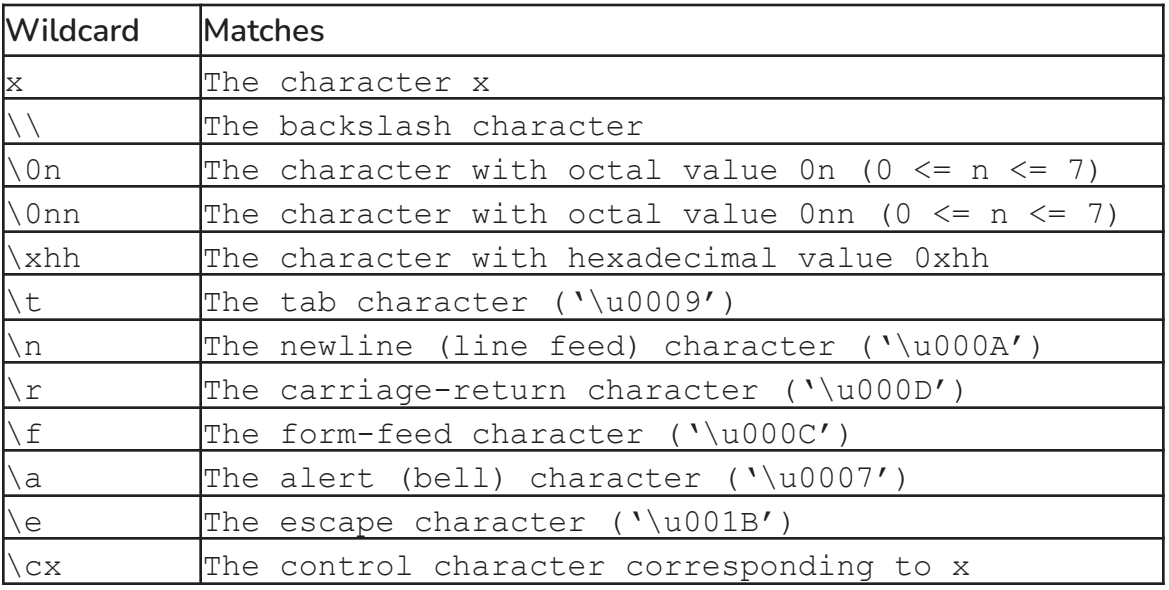

#### **Logical operators**

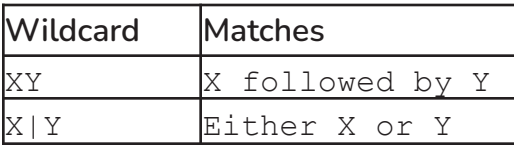

# **Matching with Character Classes**

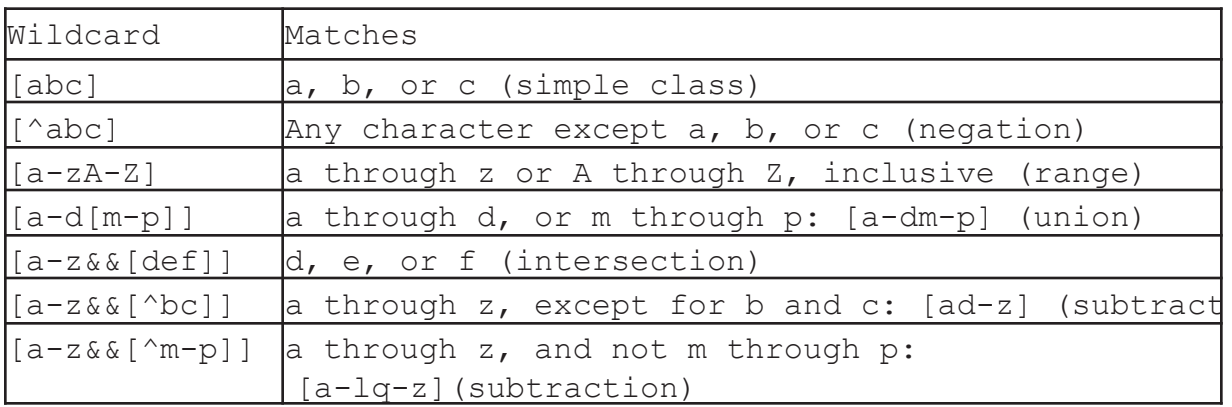

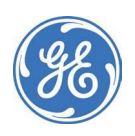

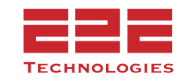

### **Matching with Predefined Character Classes**

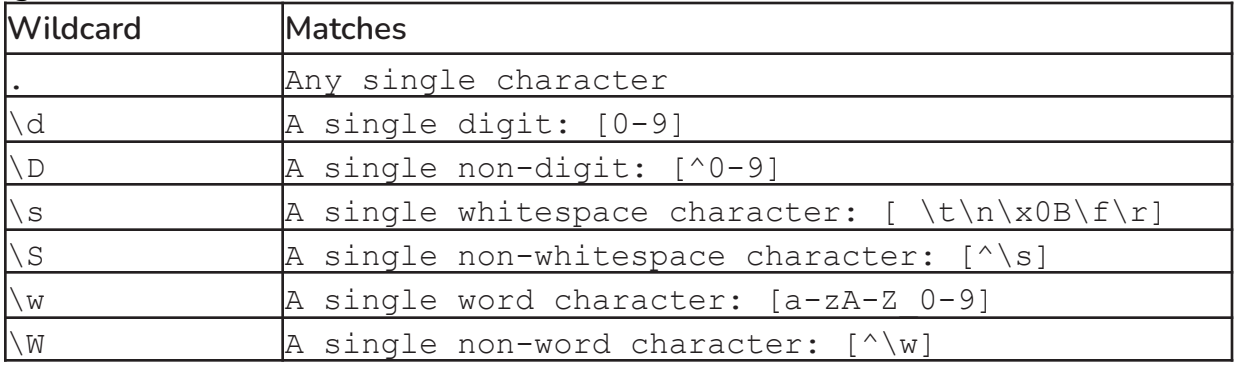

# **Matching with POSIX character classes (US-ASCII only)**

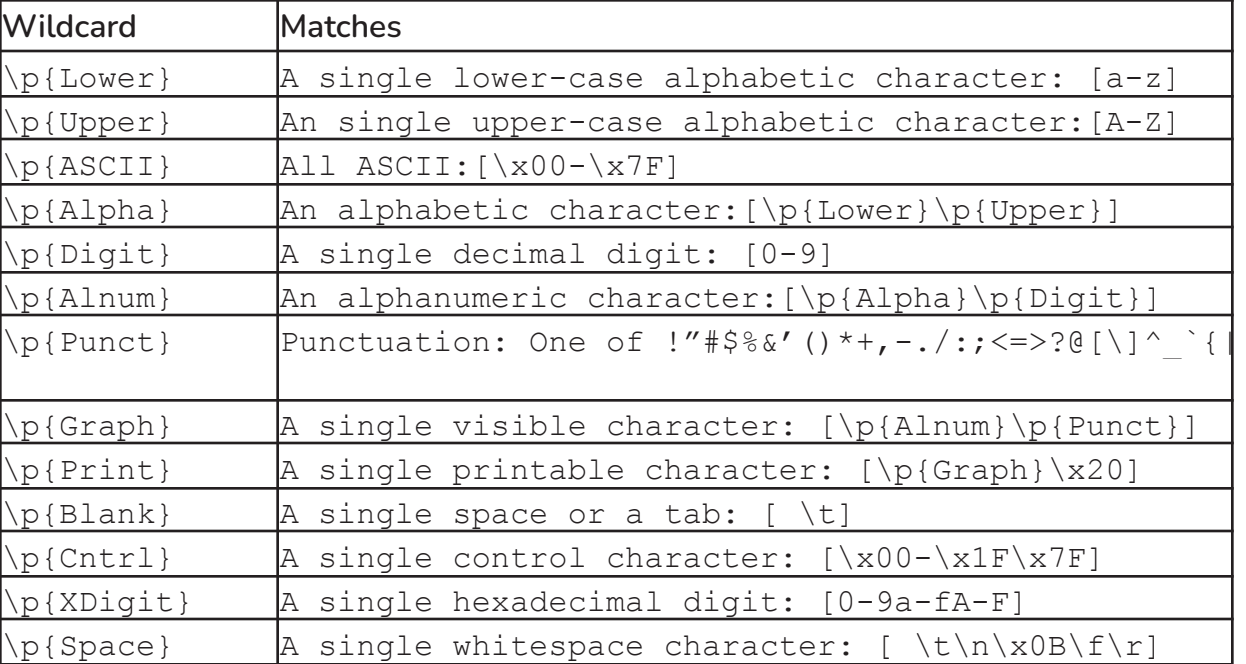

### **Boundary Matches**

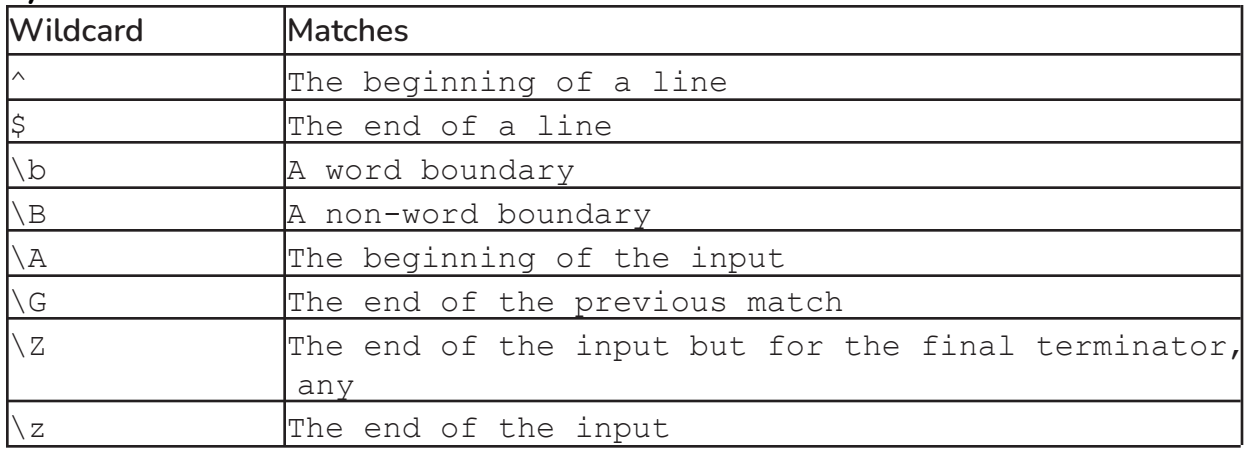

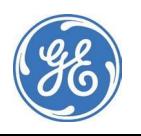

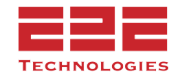

# **Greedy quantifiers**

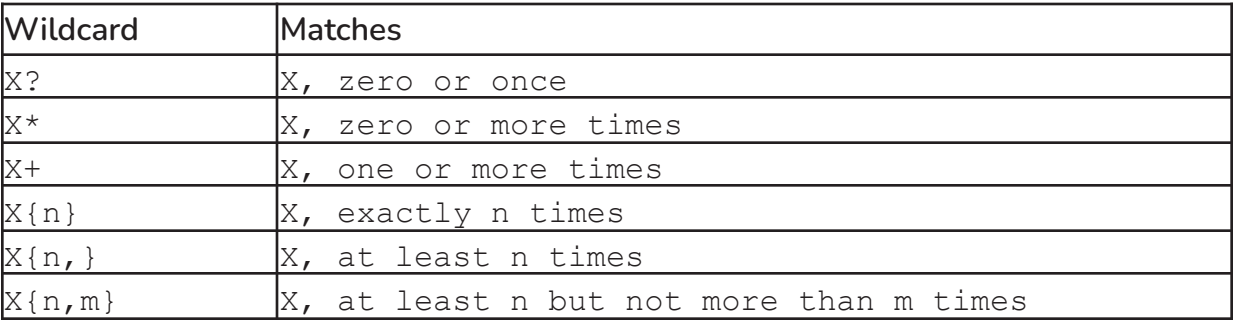

# **Reluctant quantifiers**

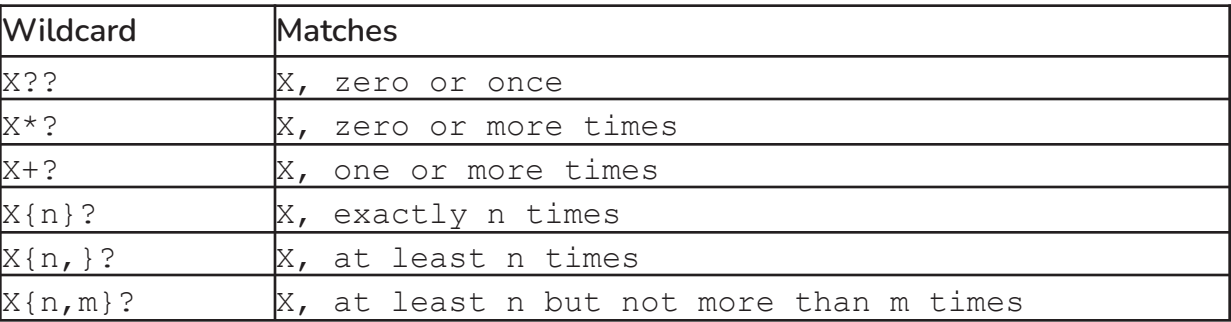

# **Possessive quantifiers**

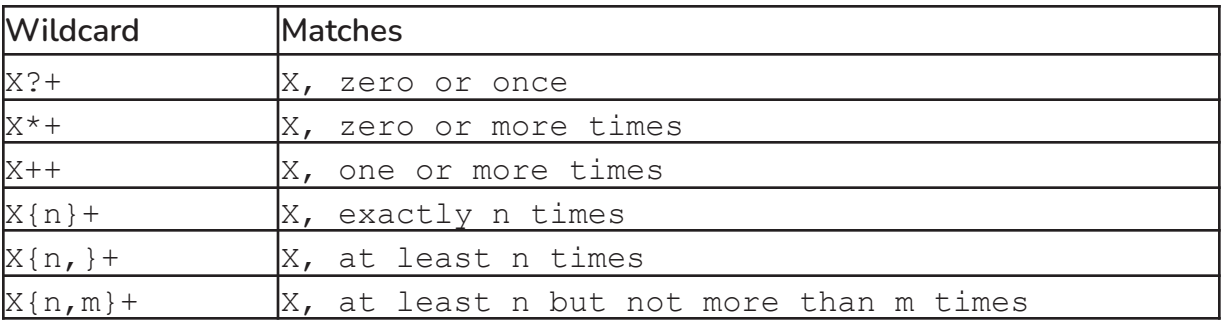

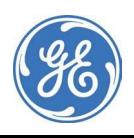

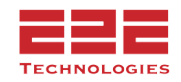

#### **About GE MDS**

Over two decades ago GE MDS began building radios for business-critical applications. Since then we have installed millions of radios in countries across the globe. We overcame impassable terrain, brutal operating conditions, and complex network configurations to succeed. We also became experts in wireless communication standards and applications worldwide. The result of our efforts is that to- day thousands of organizations around the world rely on GE MDS wireless networks to manage their critical assets.

The majority of GE MDS radios deployed since 1985 are still installed and performing within our customers' wireless networks. That's because we design and manufacture our products in-house, according to ISO 9001, which allows us to meet stringent global quality standards. Thanks to our durable products and comprehensive solutions, GE MDS is the wireless leader in industrial automation—including oil and gas production and transportation, water/wastewater treatment, supply, and transportation, electric transmission and distribution, and many other applications. GE MDS is also at the forefront of wireless communications for private and public infrastructure and online transaction processing. As your wireless needs change, you can continue to expect more from GE MDS. We'll always put the performance of your network above all.

#### **GE MDS ISO 9001 Registration**

GE MDS adheres to the internationally-accepted ISO 9001 quality system standard.

#### **To GE Customers**

We appreciate your patronage. You are our business. We promise to serve and anticipate your needs. We will strive to give you solutions that are cost effective, innovative, reliable and of the highest quality possible. We promise to engage in a relationship that is forthright and ethical, one that builds confidence and trust. Data sheets, frequently asked questions, application notes, firmware upgrades and other updated information is available on the GE MDS Web site.

#### **Manual Revision and Accuracy**

This manual was prepared to cover a specific version of our product. Accordingly, some screens and features may differ from the actual version you are using. While every reasonable effort has been made to ensure the accuracy of this guide, product improvements may also result in minor differences between the manual and the product shipped to you. If you have additional questions or need an exact specification for a product, please contact our Customer Service Team using the information below. In addition, manual updates can often be found on the GE MDS Web site.

#### **About End 2 End Technologies**

End 2 End (E2E) Technologies offers a unique combination of wireless communications and information technology expertise. We improve efficiency, reduce risk and lower the cost of industrial field operations via modernization and management of our customer's wireless communications networks. From initial planning through lifecycle support we assist your team in adopting a wireless solution that keeps communication costs low while maximizing network reliability and performance. For more information visit us at [www.e2etechinc.com.](http://www.e2etechinc.com/)

#### **Customer Support**

If you have problems, comments, or questions pertaining to the GE PulseNET application, please contact GE MDS via one of the methods below:

**Phone:** 585-241-5510 **Email:** [gemds.techsupport@ge.com](mailto:gemds.techsupport@ge.com) **Fax:** 585-242-8369

#### **License Credits**

GE PulseNET contains several third party components. Please refer to the complete list of these components at [www.e2etechinc.com/index.php/about/legal](http://www.e2etechinc.com/index.php/about/legal).

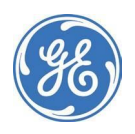

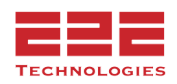